# **T Phone (2023) 5G-Mobiltelefon**

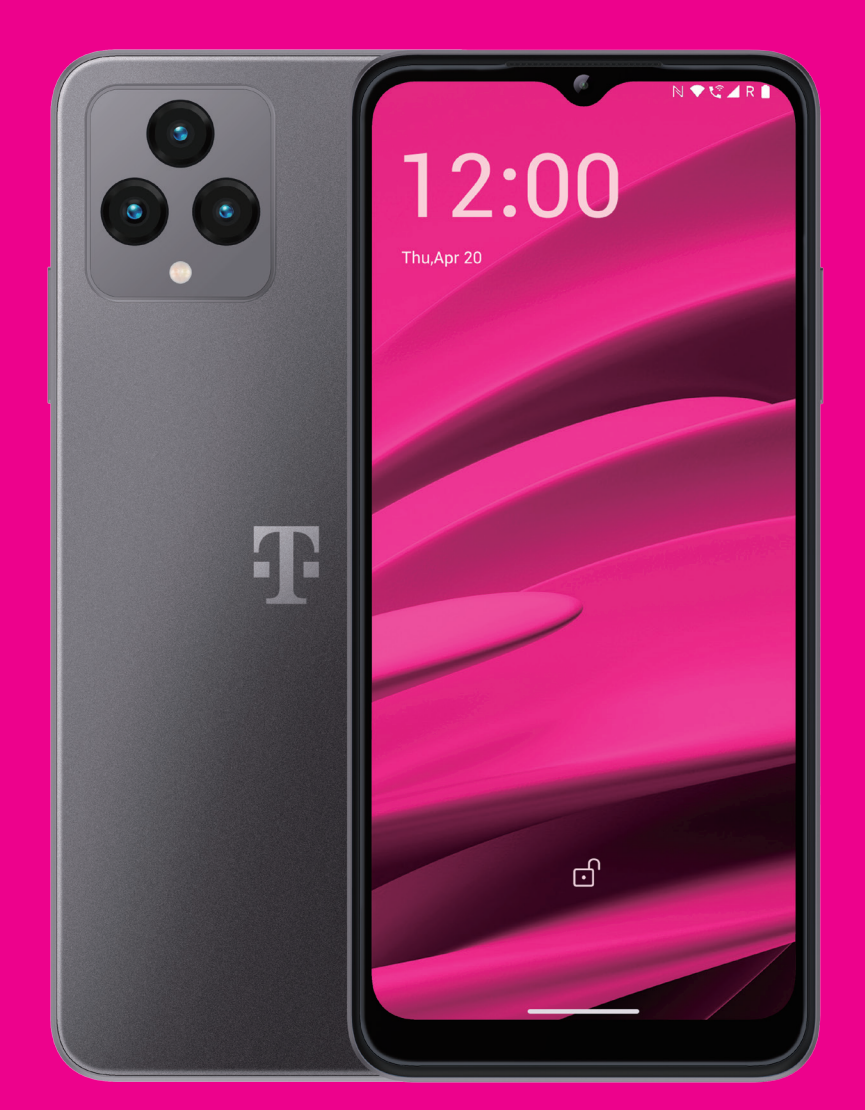

Benutzerhandbuch Deutsch (AT)

### 

Vielen Dank, dass Sie sich für das 5G-Mobiltelefon T Phone (2023) entschieden haben. Um Ihr Gerät in optimalem Zustand zu erhalten, lesen Sie bitte dieses Handbuch und bewahren Sie es zum späteren Nachschlagen auf.

### 

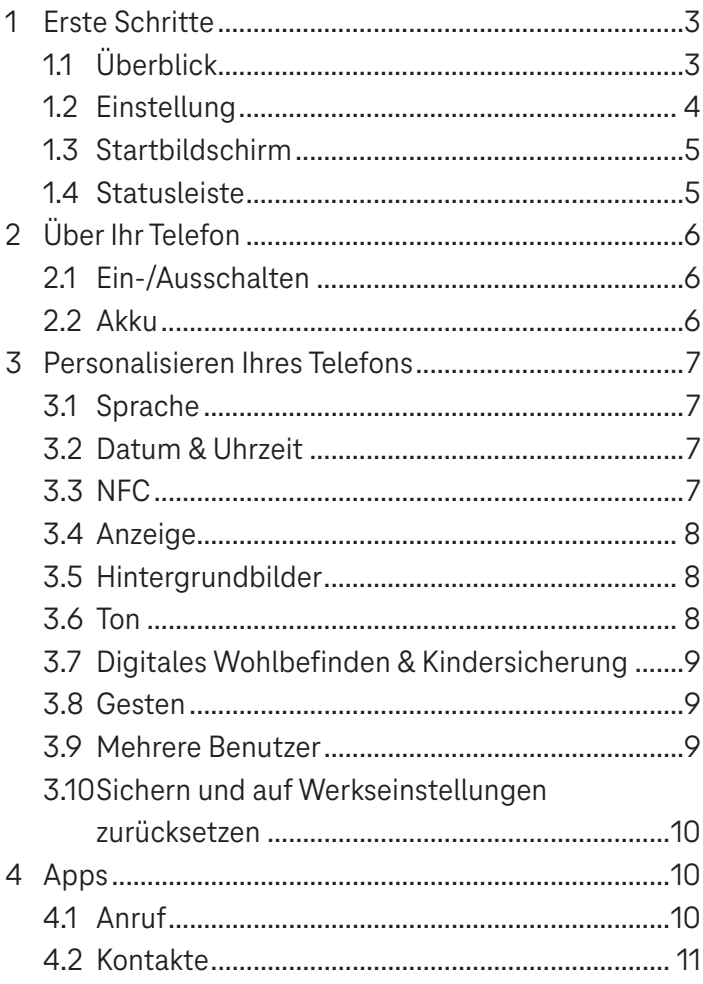

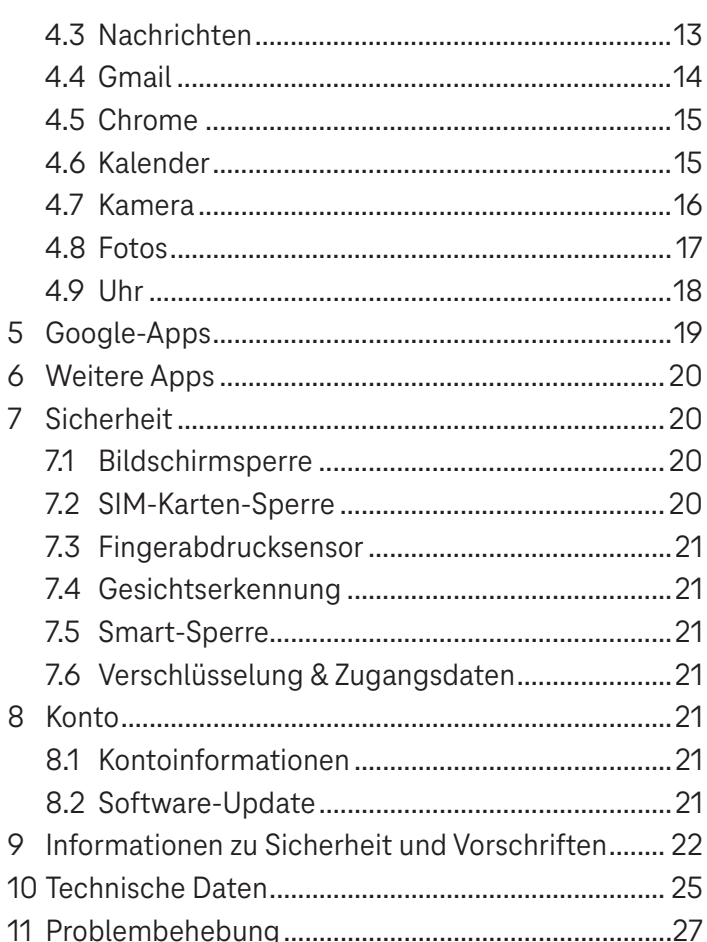

### **Erste Schritte....**

# **1.1 Überblick**

**Hinweis: Der Fingerabdrucksensor befindet sich auf der Taste Ein-/Ausschalten.**

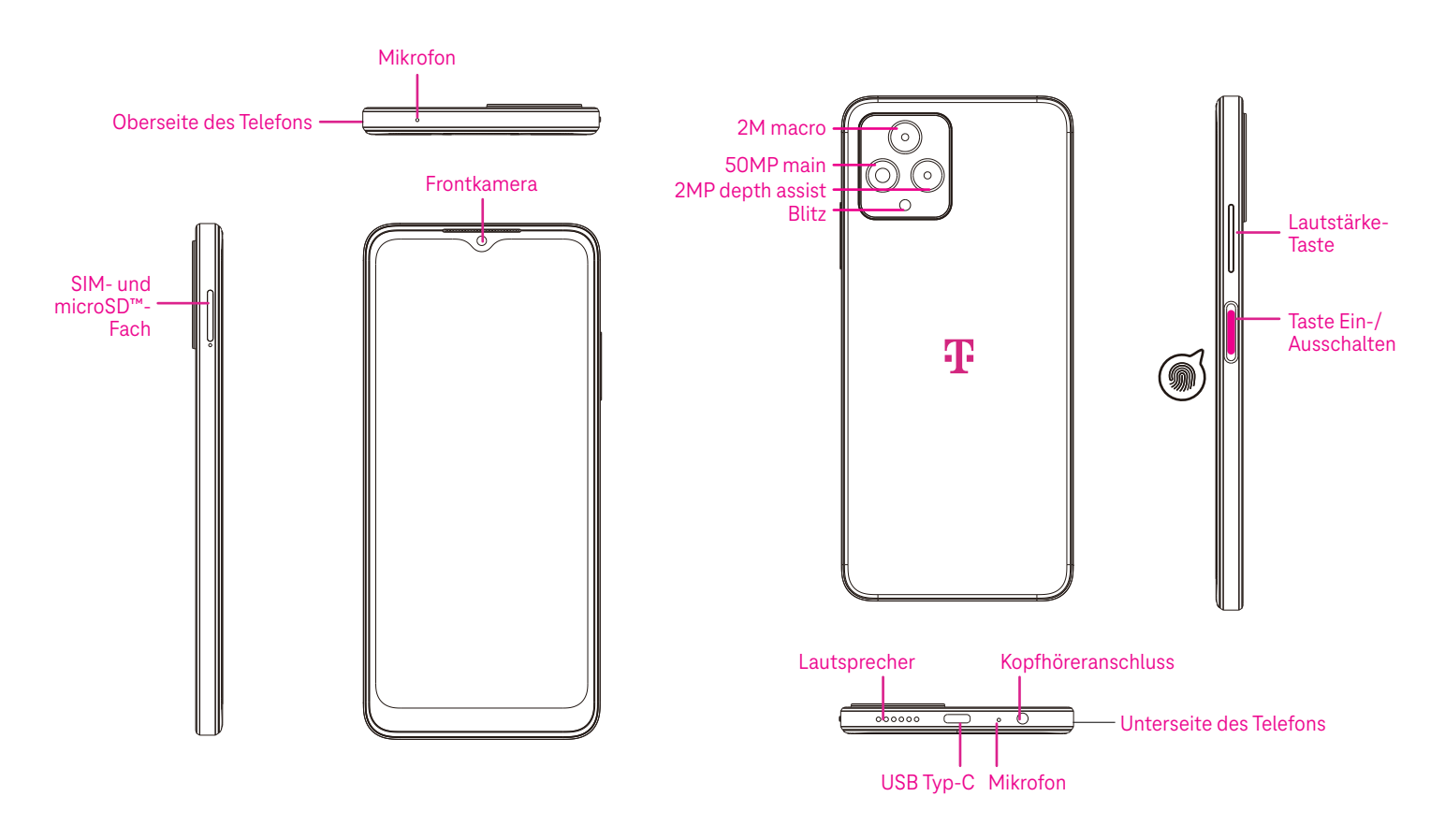

#### **Taste Ein-/Ausschalten**

- Kurzes Drücken und Loslassen sperrt oder beleuchtet den Bildschirm.
- Gedrückt halten, um **Google Assistant** zu starten.
- Halten Sie die Taste **Ein-/Ausschalten** und die Taste **Lauter** gedrückt, um zwischen Notfall, Ausschalten und Neustart zu wählen.
- Halten Sie die Taste **Ein-/Ausschalten** und die Taste **Leiser** gedrückt, um einen Screenshot zu erstellen und zu speichern.
- Halten Sie die Taste **Ein-/Ausschalten** und die Taste **Lauter** mindestens 10 Sekunden lang gedrückt, um einen Neustart zu erzwingen.
- Drücken Sie die Taste **Ein-/Ausschalten** zweimal, um auf die Kamera zuzugreifen.

#### **Lautstärke-Taste**

- Verwenden Sie die Lauter- oder Leiser-Taste, um die Klingeltonlautstärke, die Gesprächslautstärke während eines Telefonats oder die Medienlautstärke beim Hören von Musik, beim Ansehen von Videos oder beim Streaming von Inhalten anzupassen.
- Drücken Sie die Lautstärke-Taste während eines eingehenden Anrufs, um den Klingelton stumm zu schalten.
- Drücken Sie während der Kameranutzung die Lauter- oder Leiser-Taste, um ein Foto aufzunehmen.

# **1.2 Einstellung**

#### **Einsetzen der Nano-SIM-Karte**

Sie müssen Ihre Nano-SIM-Karte einsetzen, um über Ihr Mobilfunknetz telefonieren zu können.

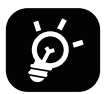

Ihr Telefon unterstützt nur Nano-SIM-Karten. Um eine Beschädigung Ihres Telefons zu vermeiden, versuchen Sie nicht, andere SIM-Kartentypen wie Mini- oder Micro-Karten einzulegen.

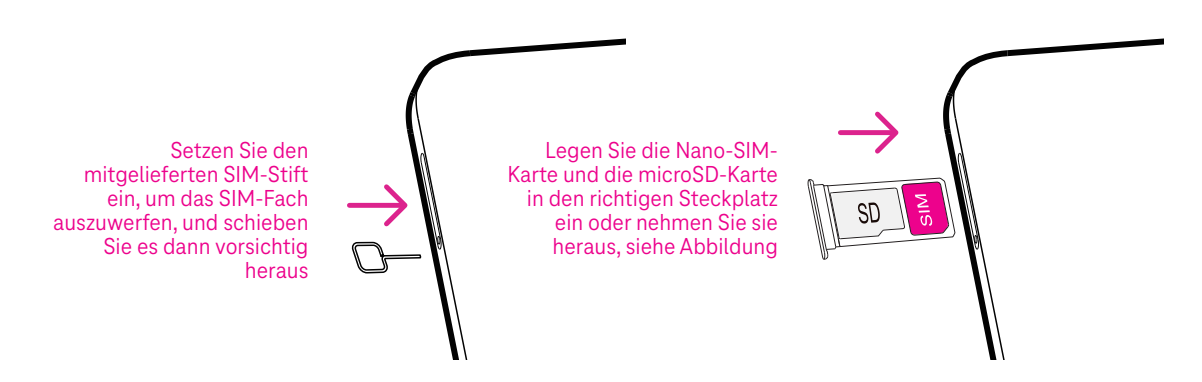

Hinweis: Auch wenn keine SIM-Karte eingelegt ist, lässt sich das Telefon einschalten und Sie können eine Verbindung zu einem WLAN-Netzwerk herstellen und einige Funktionen des Telefons nutzen.

#### **Einrichten des Telefons**

Beim ersten Einschalten des Telefons sollten Sie folgende Optionen sehen:

- Tippen Sie auf **Deutsch (Österreich)**, um Ihre Sprache zu wählen, und dann auf **Sichteinstellungen**, um Barrierefreiheitsfunktionen anzupassen. Tippen Sie zum Schluss auf der ursprünglichen Oberfläche auf **Start**, um fortzufahren.
- Wählen Sie ein verfügbares WLAN-Netzwerk aus. Oder tippen Sie auf **Offline einrichten** und **Fortfahren**.
- Schalten Sie ein, damit das Telefon den Standort verwenden kann, andernfalls schalten Sie aus.
- Schalten Sie ein, um Scannen zuzulassen, andernfalls schalten Sie aus.
- Schalten Sie ein, um das Versenden von Nutzungs- und Diagnosedaten zuzulassen, andernfalls schalten Sie aus.
- Klicken Sie zum Fortfahren auf **Mehr** und drücken Sie auf **Akzeptieren**.
- Legen Sie eine PIN für die Bildschirmsperre fest, oder klicken Sie auf dem Bildschirm zweimal auf **Überspringen**, um fortzufahren.

# **1.3 Startbildschirm**

Sie können alle Elemente, die Sie am häufigsten verwenden (Apps, Verknüpfungen, Widgets, Ordner), für einen schnellen Zugriff auf Ihrem Startbildschirm ablegen, und dann vom unteren Bildschirmrand nach oben wischen, um zum Startbildschirm zurückzukehren.

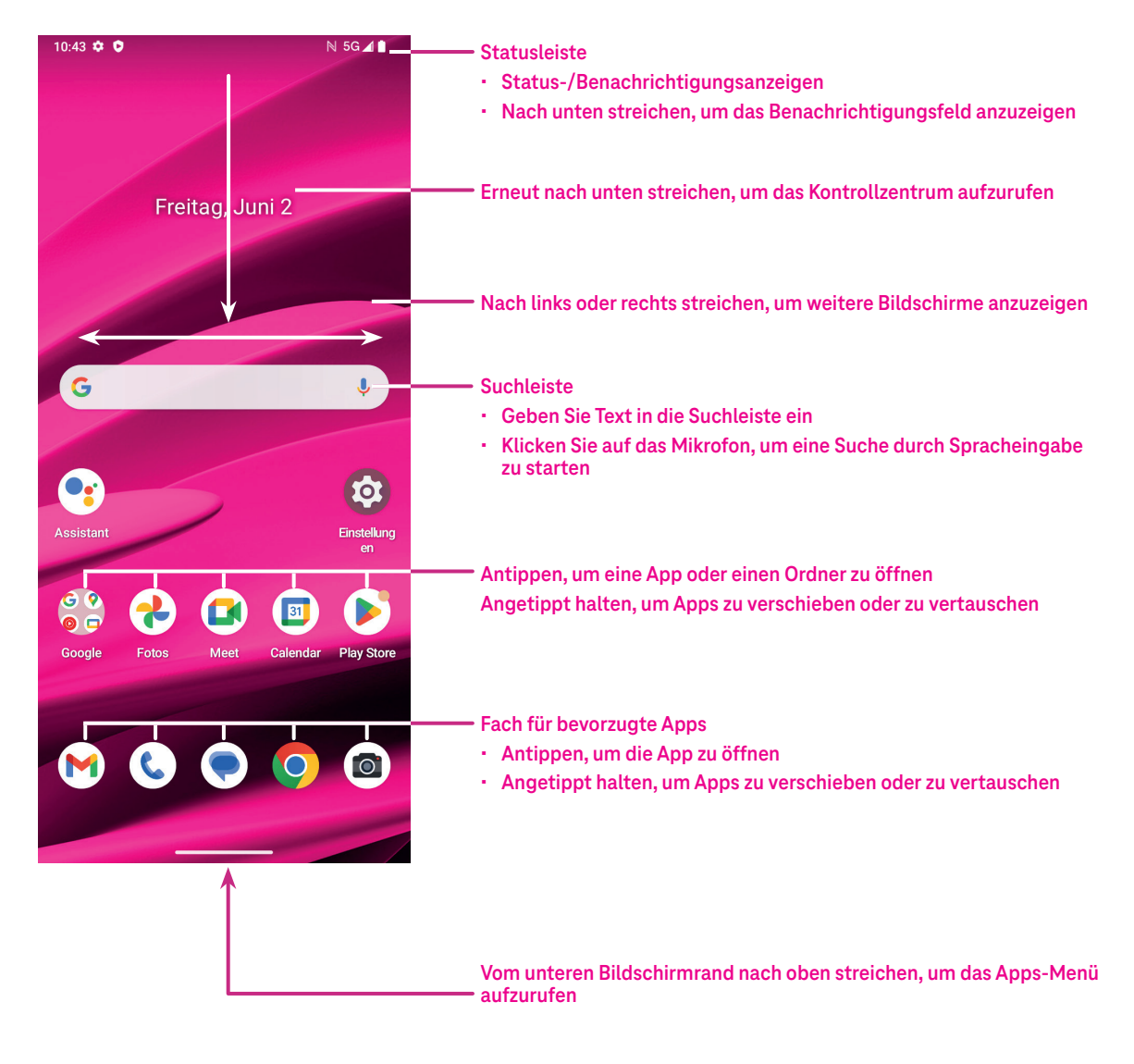

### **1.4 Statusleiste**

Die Statusleiste wird oben auf der Startseite angezeigt und enthält Symbole für den Status Ihres Telefons und neue Benachrichtigungen.

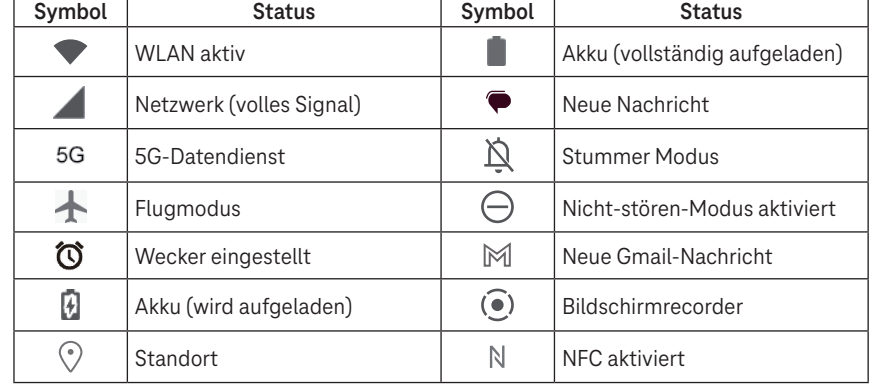

# **2 Über Ihr Telefon ..............................................................**

# **2.1 Ein-/Ausschalten**

Um das Gerät einzuschalten, halten Sie die Taste **Ein-/Ausschalten** gedrückt, bis sich das Telefon einschaltet. Entsperren Sie Ihr Telefon (über Keine, Streichen, Muster, PIN, Passwort, Fingerabdruck oder Gesichtserkennung), falls erforderlich. Nach dem Entsperren wird der Startbildschirm angezeigt.

Wenn Sie Ihren PIN-Code nicht kennen oder ihn vergessen haben, wenden Sie sich an den Kundendienst. Aus Sicherheitsgründen sollten Sie den PIN-Code nicht in Ihrem Telefon speichern.

Um das Gerät auszuschalten, drücken Sie die **Taste Ein-/Ausschalten** und die Taste **Lauter**, bis Optionen angezeigt werden, und wählen Sie dann **Ausschalten**.

#### **Laden**

Stecken Sie das kleine Ende des Ladekabels in den Ladeanschluss und schließen Sie das Ladegerät an eine Steckdose an.

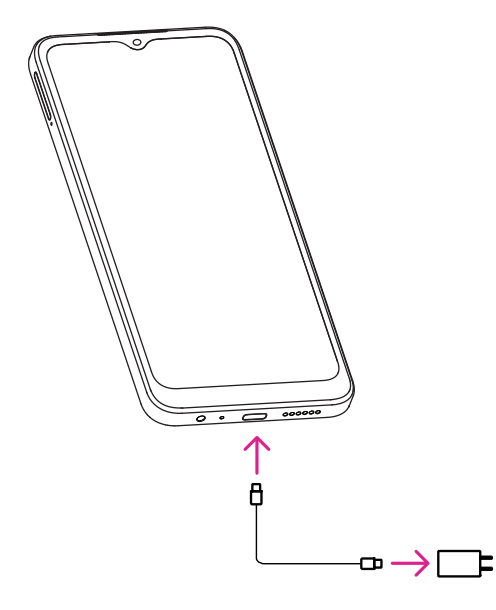

- Stecken Sie das USB-Typ-C-Kabel wie abgebildet in den Ladeanschluss.
- Schließen Sie das Ladegerät an die Steckdose an.

**Hinweis: Bitte verwenden Sie das im Lieferumfang enthaltene USB-Typ-C-Kabel.**

**Ein Wandladegerät ist separat erhältlich. Die Verwendung eines falschen Kabels und Ladegeräts kann den Ladeanschluss beschädigen oder die Akkuleistung verringern.**

# **2.2 Akku**

Nehmen Sie diese Einstellungen vor, um die Lebensdauer Ihres Akkus zu optimieren.

#### **Einschalten des Energiesparmodus**

- Gehen Sie zu **Einstellungen** > **Akku** > **Akkuschonung**.
- Tippen Sie auf **Akkuschonung** > **EINSCHALTEN**, um den Akkuschonmodus zu aktivieren.

Hinweis: Im Lademodus wird der Akkuschonmodus nicht aktiviert.

#### **Geringere Bildschirmhelligkeit**

- Gehen Sie zu **Einstellungen** > **Anzeige** > **Helligkeitsstufe**.
- Verringern Sie die Helligkeit, indem Sie <a>
nach links schieben.

#### **Bildschirm-Timeout**

- Gehen Sie zu **Einstellungen** > **Anzeige** > **Bildschirm-Timeout**.
- Wählen Sie die Dauer des Bildschirm-Timeouts.

# **3 Personalisieren Ihres Telefons.......................................**

# **3.1 Sprache**

Wählen Sie aus mehreren Sprachen, die von Ihrem Gerät unterstützt werden.

- Gehen Sie zu **Einstellungen** > **System** > **Sprachen & Eingabe** > **Sprachen**.
- Tippen Sie auf + **Sprache hinzufügen**, um eine Sprache aus der Liste auszuwählen.
- Halten Sie neben der gewünschten Sprache gedrückt und ziehen Sie sie zum Anfang der Liste.

### **3.2 Datum & Uhrzeit**

Gehen Sie zu **Einstellungen** > **System** > **Datum & Uhrzeit**

#### **Verwenden der vom Netzwerk bereitgestellten Zeit**

Tippen Sie auf **Zeit automatisch einstellen**, um zu finden. Wählen Sie zwischen:

- Verwenden der vom Netzwerk bereitgestellten Zeit
- Verwenden der vom GPS bereitgestellten Zeit
- Aus

Wenn Sie **Aus** wählen, können Sie das Datum und die Uhrzeit manuell festlegen:

- Tippen Sie auf **Datum einstellen**, um ein Dialogfeld zu öffnen, in dem Sie das Datum manuell einstellen können.
- Tippen Sie auf **Zeit einstellen**, um ein Dialogfeld zu öffnen, in dem Sie die Zeit manuell einstellen können.

#### **Automatische Zeitzone**

Schalten Sie (Comein, um die vom Netzwerk bereitgestellte Zeitzone zu aktivieren. Zudem können Sie Zeitzone **anhand des Standorts festlegen** einschalten, um die Uhrzeit des Telefons mit der örtlichen Zeit abzugleichen. Wenn die automatische Zeitzone ausgeschaltet ist, können Sie die Zeitzone manuell festlegen:

• Tippen Sie auf **Zeitzone auswählen**, um die Region und die Zeitzone manuell auszuwählen.

#### **Gebietsschema verwenden**

- Schalten Sie (Oein, um das Gebietsschema zu aktivieren.
- **Wenn Gebietsschema verwenden** ausgeschaltet ist, können Sie (Coaktivieren, um das 24-Stunden-Format zu verwenden.

# **3.3 NFC**

NFC ermöglicht einen Datenaustausch, wenn das Telefon auf ein anderes Gerät trifft.

Tippen Sie zum Aktivieren auf **Einstellungen** > **Verbundene Geräte** > **Verbindungseinstellungen** > **NFC** > zum Aktivieren **O**einschalten.

# **3.4 Anzeige**

Nehmen Sie Anpassungen an den Anzeigeeinstellungen und Hintergrundbildern vor, um Ihr Nutzungserlebnis zu optimieren.

Gehen Sie zu **Einstellungen** > **Display**, um die folgenden Einstellungen anzupassen.

#### **Dunkles Design**

Das dunkle Design verwendet auf manchen Bildschirmen einen schwarzen Hintergrund und trägt dazu bei, dass der Akku länger hält.

#### **Nachtbeleuchtung**

Dieser Modus färbt den Bildschirm gelb. Das erleichtert das Betrachten des Bildschirms oder das Lesen bei schwachem Licht und kann Ihnen helfen, leichter einzuschlafen.

#### **Bildschirm automatisch drehen**

Wählen Sie, ob der Bildschirm automatisch gedreht werden soll oder nicht.

**Hinweis: Wenn Sie Ihr Gerät im Querformat verwenden, während Sie eine polarisierte Sonnenbrille tragen, kann das Licht auf dem Bildschirm abgeschwächt werden.**

**Nehmen Sie die polarisierte Sonnenbrille ab oder verwenden Sie das Gerät im Hochformat weiter.**

#### **Bildschirmsperre**

Passen Sie an, was auf Ihrem Sperrbildschirm angezeigt wird.

# **3.5 Hintergrundbilder**

- Tippen Sie auf "Fotos", um aus den auf Ihrem Gerät gespeicherten Bildern auszuwählen.
- Tippen Sie auf **Einstellungen** > **Hintergrundbild & Stil**, um aus den vorinstallierten Bildern ein Hintergrundbild für Ihren Sperrbildschirm und/oder Startbildschirm zu wählen.

# **3.6 Ton**

#### **Einstellen der Lautstärke**

- Drücken Sie die Lautstärke-Tasten auf der rechten Seite des Geräts, um die Lautstärke von Klingeltönen und Benachrichtigungen einzustellen.
- Sie können auch zu **Einstellungen** > **Töne und Vibration** gehen, um die Lautstärke für Medien, Anrufe, Klingeltöne und Benachrichtigungen sowie Wecker einzustellen.

#### **Einstellen von Klingeltönen**

Gehen Sie zu **Einstellungen** > **Töne und Vibration** > **Klingelton**.

#### **Einstellen anderer Töne**

Alle anderen Töne, die mit Benachrichtigungen, Alarmen, Wähltasten, Bildschirmsperre und dem Aufladen zusammenhängen, können wie folgt eingestellt werden:

Gehen Sie zu **Einstellungen** > **Töne und Vibration**.

# **3.7 Digitales Wohlbefinden & Kindersicherung**

- Gehen Sie zu **Einstellungen** und tippen Sie auf **Digitales Wohlbefinden und Kindersicherung**, um herauszufinden, wie viel Zeit Sie mit dem Telefon und sogar mit einzelnen Apps verbracht haben. Sie können das Zeitlimit für die Nutzung des Telefons individuell festlegen.
- Darüber hinaus können Eltern die Nutzungszeit ihrer Kinder einschränken und deren Surfgewohnheiten verwalten.

# **3.8 Gesten**

Sie können die Systemnavigation ändern, indem sie zu **Einstellungen** > **System** > **Gesten und Bewegungen** > **Systemsteuerung** gehen und dann eine Navigationsart wählen.

#### **Navigation durch Gesten**

Tippen Sie auf **Bedienung über Gesten**, um andere Zugänge zur Benutzeroberfläche zu aktivieren, indem Sie über das Telefondisplay wischen.

- Zur Oberfläche mit den zuletzt verwendeten Apps gehen: Wischen Sie vom unteren Bildschirmrand nach oben und halten Sie dann an.
- Zum Startbildschirm gehen: Wischen Sie vom unteren Rand des Bildschirms nach oben.
- Zurück gehen: Wischen Sie vom linken oder rechten Rand des Bildschirms nach innen.

#### **3-Schaltflächen-Navigation**

Tippen Sie auf **Bedienung über 3 Schaltflächen**, um die folgenden Schaltflächen im unteren Bildschirmbereich anzuzeigen.

- **Schaltfläche für zuletzt verwendete Apps**
- Tippen Sie hier, um die zuletzt verwendeten Apps anzuzeigen. Streichen Sie auf dem Bildschirm nach oben, um ein bestimmtes Miniaturbild aus der Liste zu entfernen, oder scrollen Sie ganz nach links und tippen Sie auf **ALLE LÖSCHEN**, um alle Miniaturbilder aus der Liste zu entfernen.
- Wenn Sie auf die Schaltfläche **Zuletzt verwendete Apps** drücken, können Sie auch auf **Screenshot** zugreifen. Tippen Sie auf **Screenshot**, um sofort den Inhalt des Bildschirms zu erfassen.
- **Home-Schaltfläche**
- Tippen Sie diese Schaltfläche in einer beliebigen App oder auf einem beliebigen Bildschirm an, um zum Startbildschirm zurückzukehren.
- Halten Sie die Schaltfläche angetippt, um Google Assistant zu starten, mit dem Sie online nach Informationen suchen, Apps auf Ihrem Telefon öffnen oder Nachrichten senden können.

#### **Zurück-Schaltfläche**

Tippen Sie auf die Schaltfläche, um zum vorherigen Bildschirm zurückzukehren oder um ein Dialogfeld, ein Optionsmenü oder das Benachrichtigungsfeld zu schließen.

# **3.9 Mehrere Benutzer**

Sie können Ihr Telefon mit anderen Benutzern teilen, indem Sie zu **Einstellungen** > **System** > **Mehrere Nutzer** gehen und dann **O**einschalten.

Sie sehen dann folgende Optionen:

- Sie (Besitzer): Tippen Sie darauf, um Ihre Profilinformationen festzulegen.
- Gast hinzufügen: Tippen Sie darauf, um einen neuen Gast zu erstellen und andere Einstellungen zu beenden.

• Nutzer hinzufügen: Tippen Sie darauf, um einen neuen Benutzer hinzuzufügen und ihm zu erlauben, seinen Bereich einzurichten.

Hinweis: Tippen Sie auf "Nutzer vom Sperrbildschirm aus hinzufügen", um das Hinzufügen von Benutzern bei **gesperrtem Bildschirm zu erlauben.**

### **3.10 Sichern und auf Werkseinstellungen zurücksetzen**

- Um Daten von Ihrem Gerät auf ein anderes zu übertragen, gehen Sie zu **Einstellungen** > **System** > **Sichern** > **In Google Drive sichern** und richten Sie dann Ihr Backup-Konto ein.
- Um alle Daten in Ihrem Gerät zu löschen, gehen Sie zu **Einstellungen** > **System** > **Optionen zum Zurücksetzen**  > **Alle Daten löschen (auf Werkseinstellungen zurücksetzen) > Alle Daten löschen**.

# **4 App..................................................................................**

# **4.1 Anruf**

#### **Anrufen**

- Um einen Anruf zu tätigen, tippen Sie auf (
- Bei der Eingabe von Nummern über die Wähltastatur werden Nummernvorschläge angezeigt.
- Geben Sie die gewünschte Nummer über die Wähltastatur ein und tippen Sie auf (�����), um den Anruf zu tätigen. Sie können auch einen Kontakt aus den **Favoriten Mageler verwendet (K)** oder **Kontakte** auswählen, indem Sie die jeweiligen Registerkarten antippen.
- Die eingegebene Nummer kann in den Kontakten gespeichert werden, indem Sie auf **Neuen Kontakt erstellen** tippen.
- Wenn Sie einen Fehler machen, können Sie die falschen Ziffern löschen, indem Sie auf  $\left\langle \times \right\rangle$  tippen.
- Um einen Anruf zu beenden, tippen Sie auf ↔.

#### **Internationaler Anruf**

j Um einen internationalen Anruf zu tätigen, halten Sie  $^{\mathrm{O}}_{\mathrm{\star}}$  angetippt, um + einzugeben. Geben Sie dann die internationale Landesvorwahl gefolgt von der vollständigen Telefonnummer ein und tippen Sie auf (% call ).

#### **Notrufe**

Wenn Ihr Telefon Netzabdeckung hat, wählen Sie die Notrufnummer und tippen Sie auf **G.** 

Dies funktioniert auch ohne SIM-Karte und ohne Eingabe des PIN-Codes.

#### **Annehmen oder Ablehnen eines Anrufs**

Wenn Sie einen Anruf erhalten:

- Zum Annehmen (↓) nach oben wischen.
- Zum Ablehnen ( $\zeta$ ) nach unten wischen.
- Tippen Sie auf (■ Reply), um den Anruf durch Senden einer voreingestellten<br>Nechtiebt shaulebnen Nachricht abzulehnen.
- Reply • Um den Klingelton eines eingehenden Anrufs stumm zu schalten, drücken Sie die Lautstärke-Taste.

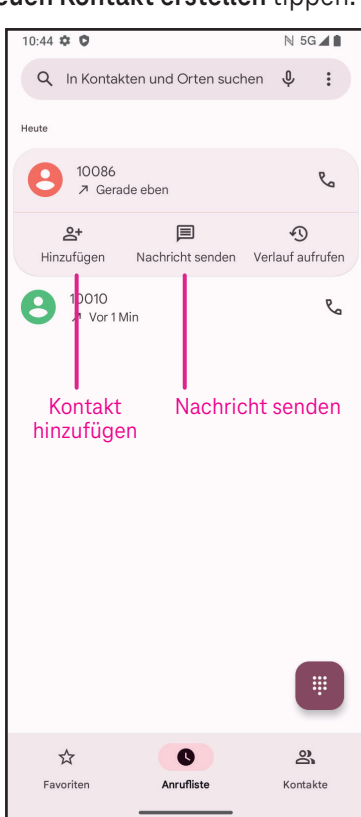

#### **Voicemail**

Voicemail funktioniert wie ein Anrufbeantworter für verpasste Anrufe.

- Um auf Ihre Voicemail zuzugreifen, halten Sie 1 angetippt.
- Einrichten Ihrer Voicemail-Nummer: Tippen Sie auf Telefon (C) und gehen Sie zum Menü > **Einstellungen** > **Voicemail** > **Erweiterte Einstellungen** > **Einrichtung** > **Voicemail-Nummer**.
- Wenn Sie eine Voicemail erhalten, wird in der Statusleiste angezeigt. Öffnen Sie das Benachrichtigungsfeld und tippen Sie auf **Voicemail**.

# **4.2 Kontakte**

Die Funktion "Kontakte" ermöglicht den schnellen und einfachen Zugriff auf einen gewünschten Kontakt.

"Kontakte" Um auf diese Funktion zuzugreifen, tippen Sie im Menü "Apps" auf

Sie können Kontakte auf Ihrem Telefon anzeigen und erstellen und sie mit Ihren Gmail-Kontakten oder anderen Apps im Internet oder auf Ihrem Telefon synchronisieren.

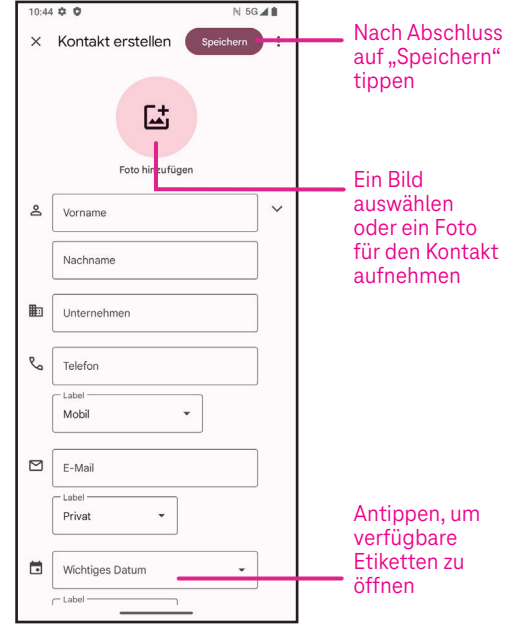

#### **Hinzufügen von Kontakten**

- Tippen Sie in der Kontaktliste auf +, um einen neuen Kontakt zu erstellen.
- Geben Sie den Namen der Kontaktperson und andere Kontaktinformationen ein. Wenn Sie auf dem Bildschirm nach oben oder unten scrollen, können Sie von einem Feld zum anderen wechseln.
- Tippen Sie nach Abschluss auf **Speichern.**
- dann **Verwerfen** antippen.  $\cdot$  Um den Vorgang ohne Speichern zu beenden, können Sie  $\bigtimes$  und

#### **Kontakte bearbeiten**

 Tippen Sie auf dem Bildschirm mit den ……<br>{onta Kontaktdetails auf  $\nearrow$ , um Kontakte zu bearbeiten. Tippen Sie nach Abschluss auf **Speichern**.

#### **Hinzufügen zu/Entfernen aus Favoriten(1)**

- $\overline{a}$ anzuzeigen, und tippen Sie dann auf  $\sum$ , um  $\overline{a}$ • Tippen Sie auf einen Kontakt, um Details den Kontakt zu den Favoriten hinzuzufügen.
- Tippen Sie erneut auf **V**, um einen Kontakt aus den Favoriten zu entfernen.

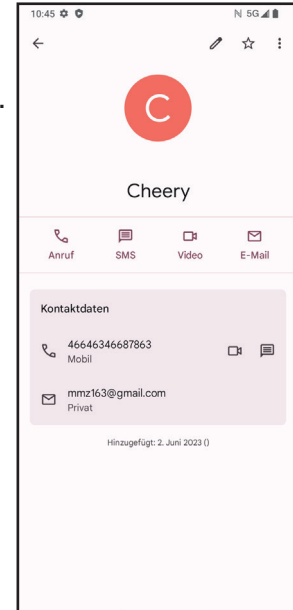

#### **Löschen eines Kontakts**

Aus dem Kontaktlistenbildschirm:

- Löschen auf <mark>|||</mark> und **Löschen**. • Halten Sie den Kontakt angetippt, den Sie löschen möchten, und tippen Sie dann zum
- $\sim$   $\sim$   $\sigma$  T  $\cdot$  Markieren Sie das Kontrollkästchen für alle Kontakte und tippen Sie dann auf  $\left\vert \left\vert \right\vert \right\vert$  und **Löschen**, um alle Kontakte zu löschen.

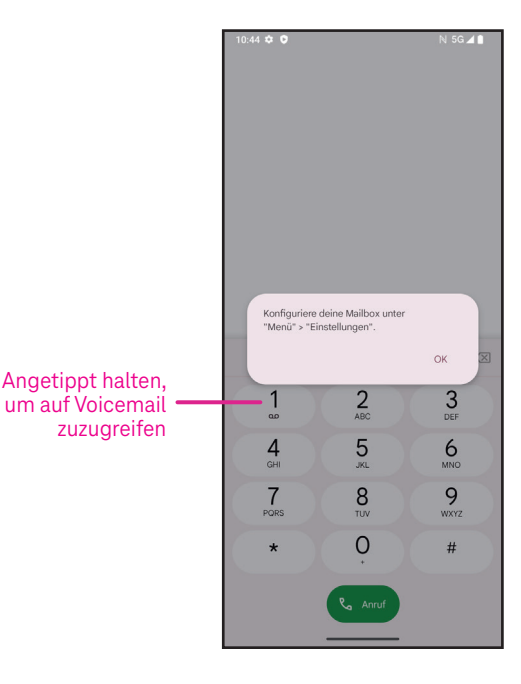

Aus dem Kontaktdetailsbildschirm:

• Tippen Sie auf und wählen Sie dann **Löschen**. Wählen Sie **Löschen**, wenn Sie zur Bestätigung aufgefordert werden.

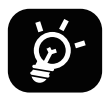

Der gelöschte Kontakt wird auch aus anderen Apps auf dem Telefon oder im Internet entfernt, wenn Sie Ihr Telefon das nächste Mal synchronisieren.

#### **Teilen eines Kontakts**

Sie können einen einzelnen Kontakt mit anderen teilen, indem Sie die vCard des Kontakts über Nachrichten, E-Mail und Bluetooth an sie senden. Wählen Sie einen Kontakt aus, den Sie teilen möchten, tippen Sie auf  $\frac{\pi}{2}$ und wählen Sie dann **Teilen**.

#### **Verfügbare Optionen**

In der Kontaktliste können Sie auch weitere Anpassungen vornehmen, indem Sie **Reparieren & Verwalten** antippen.

#### **Reparieren & Verwalten**

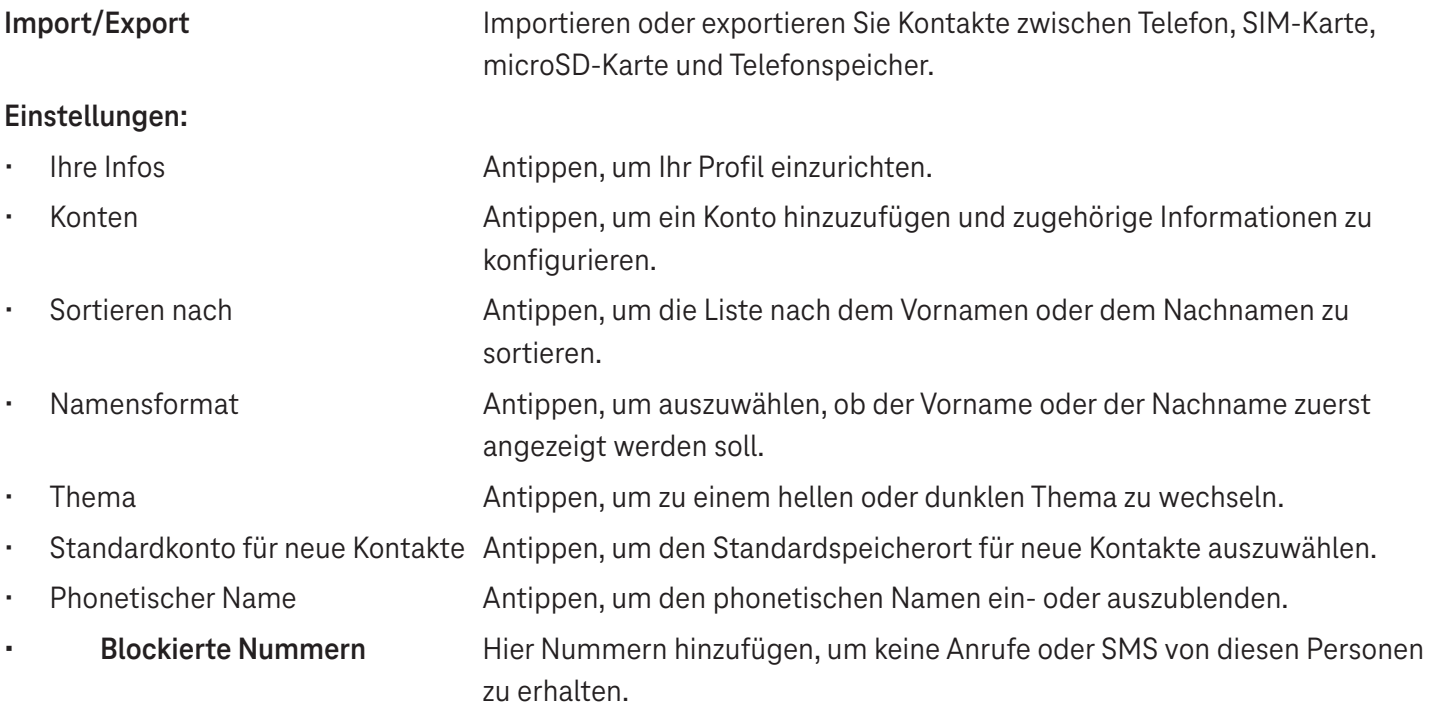

# **4.3 Nachrichten**

Verwenden Sie die Nachrichten-App , um Text- (SMS) und Multimedia- Nachrichten (MMS) zu senden und zu empfangen.

#### **Erstellen einer Nachricht**

Tippen Sie auf dem Bildschirm mit der Nachrichtenliste auf **P**starchat , um Text-/Multimedianachrichten zu verfassen.

#### **Senden einer Textnachricht**

- Empfängers unter **An** in die Adressleiste ein oder tippen Sie auf  $\mathbb{S}_*^*$ , um • Geben Sie den Namen, die Telefonnummer oder die E-Mail des Empfänger hinzuzufügen.
- <mark>chricht</mark>, um • Tippen Sie auf die Leiste **Textnachricht**, um den Text der Nachricht einzugeben. r<mark>icht</mark>, um dei
- An  $\sqrt{\text{cheery}}$ ల్లి **Textnachricht** eingeben 貨  $\overline{z}$  $O^{^{\circ}}P$ D G Τ.  $\circ$ Emoticons einfügen
- Halten Sie  $\odot$  gedrückt, um auf Emoticons zuzugreifen.  $\overline{\phantom{a}}$  $\overline{a}$ ticor
- · Wenn Sie fertig sind, tippen Sie auf ▶, um die Textnachricht zu senden. J ֡֕֡ l. ie ie

Eine SMS mit mehr als 160 Zeichen wird als mehrere SMS berechnet. Rechts neben dem Textfeld wird ein Zähler angezeigt, der angibt, wie viele Zeichen noch in eine Nachricht eingegeben werden können.

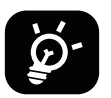

Bestimmte Buchstaben (mit Akzent) erhöhen die Größe einer SMS, was dazu führen kann, dass mehrere SMS an Ihren Empfänger gesendet werden.

#### **Senden einer Multimedianachricht (MMS)**

Mit MMS können Sie Videoclips, Bilder, Audiodateien und vCards an andere kompatible Handys und E-Mail-Adressen senden.

- Geben Sie die Telefonnummer des Empfängers in die Leiste **An** ein.
- Tippen Sie auf die Leiste **Textnachricht**, um den Text der Nachricht einzugeben. l,
- Tippen Sie auf  $(+)$ , um ein Emoticon, Ihren Standort, einen Kontakt oder eine Datei anzuhängen. Tippen Sie auf , um ein Bild oder Video auszuwählen.
- Wenn Sie fertig sind, tippen Sie auf <del>▷</del>, um die Multimedianachricht zu senden.

#### **Verwalten von Nachrichten**

 Nachrichten werden als Konversationen angezeigt. Wenn Sie eine Nachricht erhalten, wird in der Statusleiste als Benachrichtigung angezeigt. Ziehen Sie die Statusleiste nach unten, um das Benachrichtigungsfeld zu öffnen, und tippen Sie auf die neue Nachricht, um sie zu öffnen und zu lesen. Sie können auch die Nachrichten-App öffnen und die Nachricht antippen, um sie zu lesen. Statusleiste  $\bigcirc$ , als Benachrichtigung angezeig

Nachrichten werden als Konversationen angezeigt.<br>Tippen Sie eine Nachricht an, um den Bildschirm zum Verfassen einer Nachricht aufzurufen:

- Ì • Tippen Sie auf , um die Nummer anzurufen.
- • Tippen Sie auf , um die Nummer in den Kontakten zu speichern oder die Kontaktdetails anzuzeigen, wenn die Nummer bereits gespeichert wurde.
- .<br>f • Zum Beantworten einer Nachricht geben Sie den Text ein. Tippen Sie auf , wenn Sie fertig sind.
- $\overline{a}$ • Wenn Sie eine Nachricht angetippt halten, stehen Ihnen folgende Optionen zur Verfügung: Kopieren, Löschen, ☆ Zu Favoriten hinzufügen, • Teilen, Weiterleiten, Details anzeigen.

# **4.4 Gmail**

#### **Einrichtung von Gmail**

Zum Einrichten Ihres E-Mail-Kontos wischen Sie auf der Startseite nach oben und wählen dann Gmail

- Wählen Sie um eine E-Mail-Adresse hinzuzufügen.
- Der E-Mail-Einrichtungsprozess führt Sie durch die Schritte zur Einrichtung eines E-Mail-Kontos.
- Wählen Sie die Art Ihres E-Mail-Kontos und geben Sie die E-Mail-Adresse und das Passwort des Kontos ein, das Sie einrichten möchten.
- Wenn das von Ihnen eingegebene Konto nicht von Ihrem Dienstanbieter für das Gerät bereitgestellt wird, tippen Sie auf **Andere** und geben Sie die E-Mail-Adresse ein. Tippen Sie dann auf **WEITER**, um einen Kontotyp auszuwählen, und geben Sie das Kennwort für Ihre E-Mail ein. Dann geben Sie die Daten für den Server und Port des eingehenden und des ausgehenden Servers korrekt ein. Tippen Sie auf **Beenden**, um die Einrichtung abzuschließen.
- Zum Hinzufügen eines weiteren E-Mail-Kontos klicken Sie auf + **E-Mail-Adresse hinzufügen**. Wählen Sie in den E-Mail-Einrichtungsoptionen "Andere" aus. Sie können auch auf den Kontonamen in der oberen rechten Ecke tippen und **Weiteres Konto hinzufügen** wählen, um diese Funktion zu nutzen (nur verfügbar bei Anmeldung in Google).

#### **Senden einer E-Mail**

- Tippen Sie auf dem Bildschirm "Posteingang" auf  $\boxed{\phi}$  compose. y a
- Geben Sie die E-Mail-Adresse(n) des (der) Empfänger(s) in das Feld **An** ein.
- Tippen Sie bei Bedarf auf > **Cc/Bcc**, um der Nachricht eine Kopie oder eine Blindkopie hinzuzufügen.
- Geben Sie den Betreff und den Inhalt der Nachricht ein.
- Tippen Sie auf , um einen Anhang hinzuzufügen.
- Wenn Sie die E-Mail nicht sofort senden möchten, können Sie auf und **Entwurf speichern** tippen oder die Zurück-Taste drücken, um eine Kopie zu speichern.
- $\cdot$  Tippen Sie zum Absenden auf  $\triangleright$ .
- Wenn Sie die E-Mail nicht senden oder speichern möchten, können Sie antippen und dann **Verwerfen** wählen.
- **Einstellungen**. Wählen Sie dann das Konto, für das Sie die Signatur erstellen oder ändern möchten, und tippen Um eine Signatur hinzuzufügen, die in all Ihren E-Mails angezeigt wird, tippen Sie auf  $\frac{1}{2}$  und wählen Sie Sie zum Bearbeiten auf **Mobile Signatur**.

 **erhalten, prüfen Sie bitte die folgende Option:** Hinweis: Wenn Sie beim Einrichten Ihres Gmail-Kontos in der Gmail-App die Fehlermeldung "Falsches Passwort"

#### **Option: Erstellen eines App-Passworts**

Ein App-Passwort ist ein 16-stelliger Passcode, der einer App oder einem Gerät die Berechtigung zum Zugriff auf Ihr Google-Konto erteilt.

 Wenn Sie die 2-Schritt-Verifizierung verwenden und beim Versuch, auf Ihr Google-Konto zuzugreifen, die Fehlermeldung "Falsches Passwort" angezeigt wird, kann ein App-Passwort das Problem lösen.

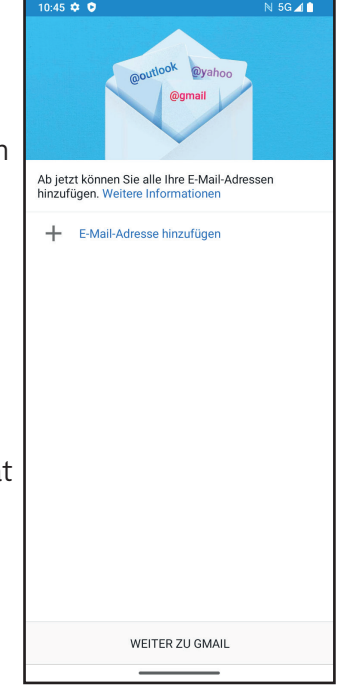

Erstellen eines App-Passworts

- Besuchen Sie die Seite mit Ihren App-Passwörtern https://myaccount.google.com/security/signinoptions/two-step-verification. Sie werden möglicherweise aufgefordert, sich bei Ihrem Google-Konto anzumelden.
- Kehren Sie zur Sicherheitsoberfläche zurück und wischen Sie nach unten, um **App-Passwörter** zu wählen.
- Legen Sie folgende Optionen fest: **App auswählen**; **Gerät auswählen**.
- Wählen Sie **Erstellen**.
- Befolgen Sie die Anweisungen zur Eingabe des App-Passworts auf Ihrem Gerät (der 16-stellige Code in der gelben Leiste).
- Wählen Sie **BEENDEN/FERTIG**.
- Sobald Sie fertig sind, werden Sie den App-Passwortcode nicht mehr sehen. Es wird jedoch eine Liste der Apps und Geräte angezeigt, für die Sie App-Passwörter erstellt haben.

# **4.5 Chrome**

Genießen Sie das Surfen im Internet mit dem Chrome-Browser. Um auf diese Funktion zuzugreifen, tippen Sie auf der Startseite auf Chrome  $\left(\bigcirc\right)$ .

# **4.6 Kalender**

Sie können den Kalender verwenden, um wichtige Besprechungen, Termine und vieles mehr festzuhalten. Zum Aufrufen der Funktion wischen Sie auf der Startseite nach oben und tippen dann auf **Kalender**.

#### **Kalender ansehen**

Sie können den Kalender als Zeitplan, Tag, 3 Tage, Woche oder Monat anzeigen. Tippen Sie auf Wahlen (Sieben) Sie die gewünschte Kalenderansicht.

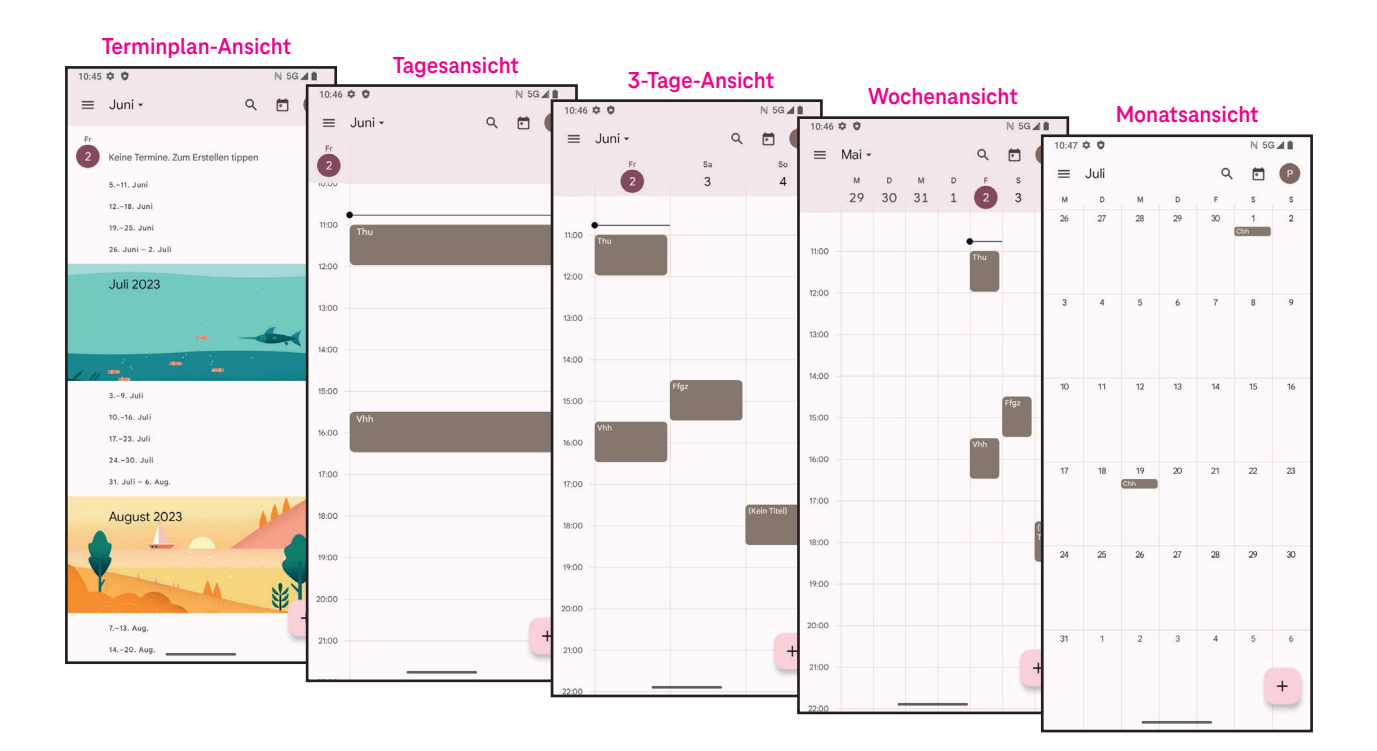

#### **Erstellen eines neuen Ereignisses**

Sie können von jeder Kalenderansicht aus neue Ereignisse hinzufügen.

- Tippen Sie auf +.
- Geben Sie alle erforderlichen Informationen für das neue Ereignis ein. Wenn es sich um eine ganztägige Veranstaltung handelt, können Sie (Sauf "Ganztägig" einstellen.
- Laden Sie Gäste zu dem Ereignis ein. Geben Sie die E-Mail-Adressen der Gäste, die Sie einladen möchten, durch Kommas getrennt ein. Die Gäste erhalten dann per Kalender und E-Mail eine Einladung.
- Wenn Sie fertig sind, tippen Sie oben auf dem Bildschirm auf **Speichern**.

Um schnell ein Ereignis aus der Tages-, 3-Tage- oder Wochenansicht zu erstellen, tippen Sie auf eine leere Stelle, um einen Zielbereich auszuwählen, der dann zu wird, und tippen Sie auf das Symbol, um das neue Ereignis zu erstellen.

#### **Löschen oder Bearbeiten eines Ereignisses**

- • Zum Löschen oder Bearbeiten eines Ereignisses tippen Sie auf das Ereignis, um den Detailbildschirm aufzurufen, und dann auf  $\nearrow$ , um das Ereignis zu bearbeiten.
- Tippen Sie auf und **Löschen**, um das Ereignis zu entfernen, oder auf **Duplizieren**, um das Ereignis zu kopieren.

#### **Ereigniserinnerung**

Wenn für ein Ereignis eine Erinnerung eingestellt ist, wird das bevorstehende Ereignis auf der Startseite angezeigt.

• Tippen Sie auf einen Ereignisnamen, um die Liste der Kalenderbenachrichtigungen anzuzeigen.

### **4.7 Kamera**

#### **Zugriff auf die Kamera**

5 4 3 2 1 Tippen Sie auf der Startseite auf **Kamera**.

#### **Bilder aufnehmen**

- Positionieren Sie das Objekt oder die Landschaft im Sucher und tippen Sie auf den Bildschirm, um es bei Bedarf scharfzustellen.
- $\cdot$  Tippen Sie auf  $\bigcirc$ , um das Bild aufzunehmen, das dann automatisch gespeichert wird.
- Für Serienaufnahmen halten Sie angetippt.
	- 1 Zugang zu weiteren Optionen
	- 2 Größe der Aufnahme auswählen
	- 3 Filter auswählen
	- 4 Countdown-Sekunden einstellen
	- 5 Optionen für den Blitzmodus auswählen: Aus, Auto, Ein oder Immer
	- **6** Umschalten zwischen Front- und Rückkamera
	- 7 Fotografieren
	- 8 Anzeigen von aufgenommenen Fotos oder Videos

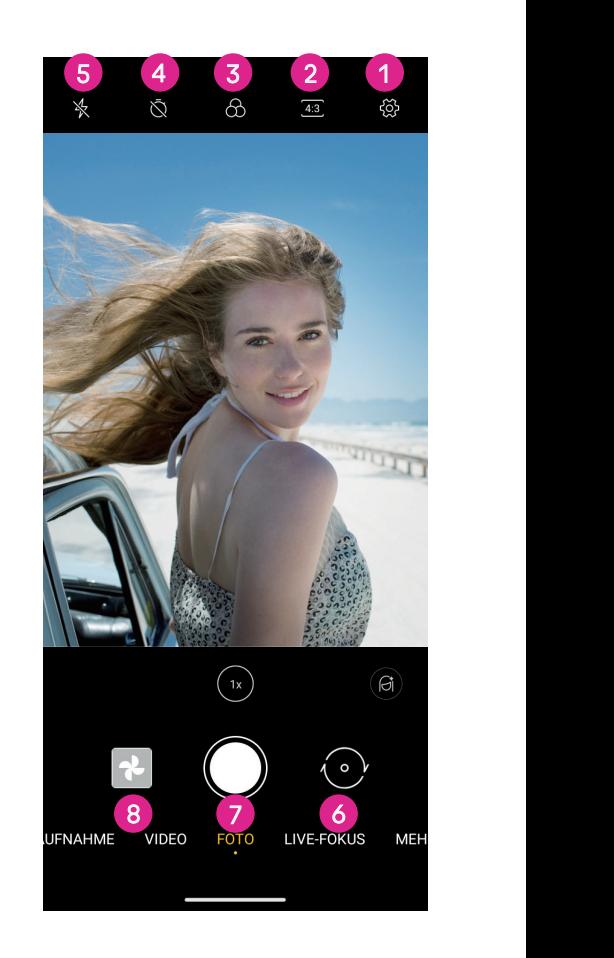

#### **Ein Video aufnehmen**

- Tippen Sie auf **VIDEO**, um den Videomodus aufzurufen.
- Tippen Sie in der Mitte des Bildschirms auf (C), um die Videoaufnahme zu starten.
- $\cdot$  Sie können auch  $\circ$  antippen, um während der Videoaufnahme ein Bild aufzunehmen.
- $\cdot$  Tippen Sie auf  $(\blacksquare)$ , um die Aufnahme zu stoppen. Das Video wird automatisch gespeichert.

#### **Betrachten, Bearbeiten und Teilen**

- $\cdot$  Tippen Sie auf  $\ll$  und wählen Sie dann eine Methode zum Teilen des Fotos oder Videos, z. B. **Nachrichten**.
- Tippen Sie zum Bearbeiten auf  $\frac{-1}{2}$ .
- im das, was Sie gerade sehei • Tippen Sie auf  $\begin{colored}{\textcircled{\textcirc}}$ , um das, was Sie gerade sehen, mit Google Lens zu durchsuchen.
- $\overline{a}$ • Tippen Sie zum Löschen auf  $\boxed{11}$ .
- Tippen Sie auf █, um zum Kameramodus zurückzukehren.

### **4.8 Fotos**

Die Fotos-Funktion dient als Medienplayer, mit dem Sie Fotos ansehen und Videos abspielen können.

Bilder und Videos werden in "Fotos" nach Momenten und Alben angezeigt.

- Tippen Sie ein Bild/Video direkt an, um es anzusehen oder abzuspielen.
- Streichen Sie nach links/rechts, um vorherige oder nächste Bilder/Videos anzuzeigen.

#### **Fotos bearbeiten**

Sie können Bilder bearbeiten, indem Sie sie drehen oder zuschneiden, mit Freunden teilen, als Kontaktfoto oder Hintergrundbild festlegen usw.

- Suchen Sie das Bild, das Sie bearbeiten möchten, und tippen Sie in der Vollbildansicht darauf. d des Sie beerbeiten möchten und:
- Tippen Sie auf  $\leqslant$ , um das Bild zu teilen, oder auf  $\mathbb H$ , um es zu löschen. Tippen Sie auf und wählen Sie **Verwenden als**, um das Bild als Kontaktfoto oder Hintergrundbild festzulegen.

Tippen Sie auf  $\overline{\mathbb{H}}$ , um den Bearbeitungsbildschirm aufzurufen.

**Vorschläge** Wählen Sie Verbessern, Warm oder Kühl, um die Bildfarbe anzupassen.

 **Zuschneiden** Wählen Sie zwischen Auto, Zuschneiden, Drehen, Vorschau und Zurücksetzen.

**Anpassen** Verwalten Sie Helligkeit, Kontrast und anderes.

- **Filter** Wählen Sie zwischen einer Vielzahl von Optionen wie Vivid, West, Palma und anderen.
- **Markup** Sie können Ihr Bild individuell gestalten, indem Sie darauf etwas zeichnen oder schreiben.

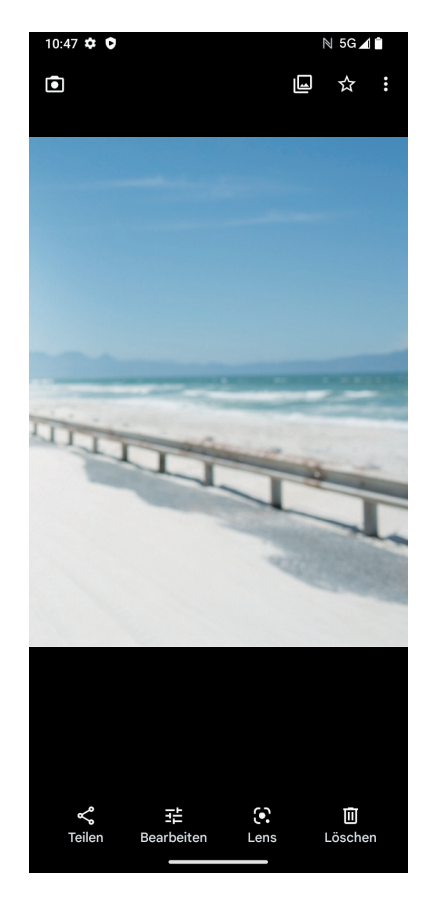

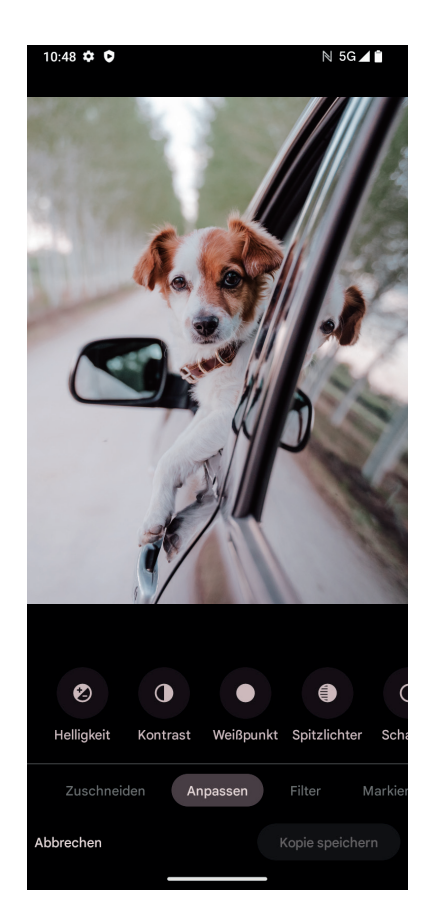

# **4.9 Uhr**

Für den Zugriff auf die Uhr wischen Sie auf der Startseite nach oben und tippen dann auf **Uhr**.

.

#### **Einstellung der Weltzeituhren**

- Tippen Sie auf dem Uhrbildschirm auf  $\left(\sqrt{2}\right)$
- • Tippen Sie auf , um eine Zeitzone hinzuzufügen. I

#### **Einstellen von Alarmen** on Alarr

- Tippen Sie auf dem Uhrbildschirm auf  $\bigcirc$ .
- Schalten Sie (Colein, um einen bestehenden Alarm zu aktivieren, oder tippen Sie auf (+), um einen neuen Alarm hinzuzufügen. Die folgenden Optionen werden angezeigt:

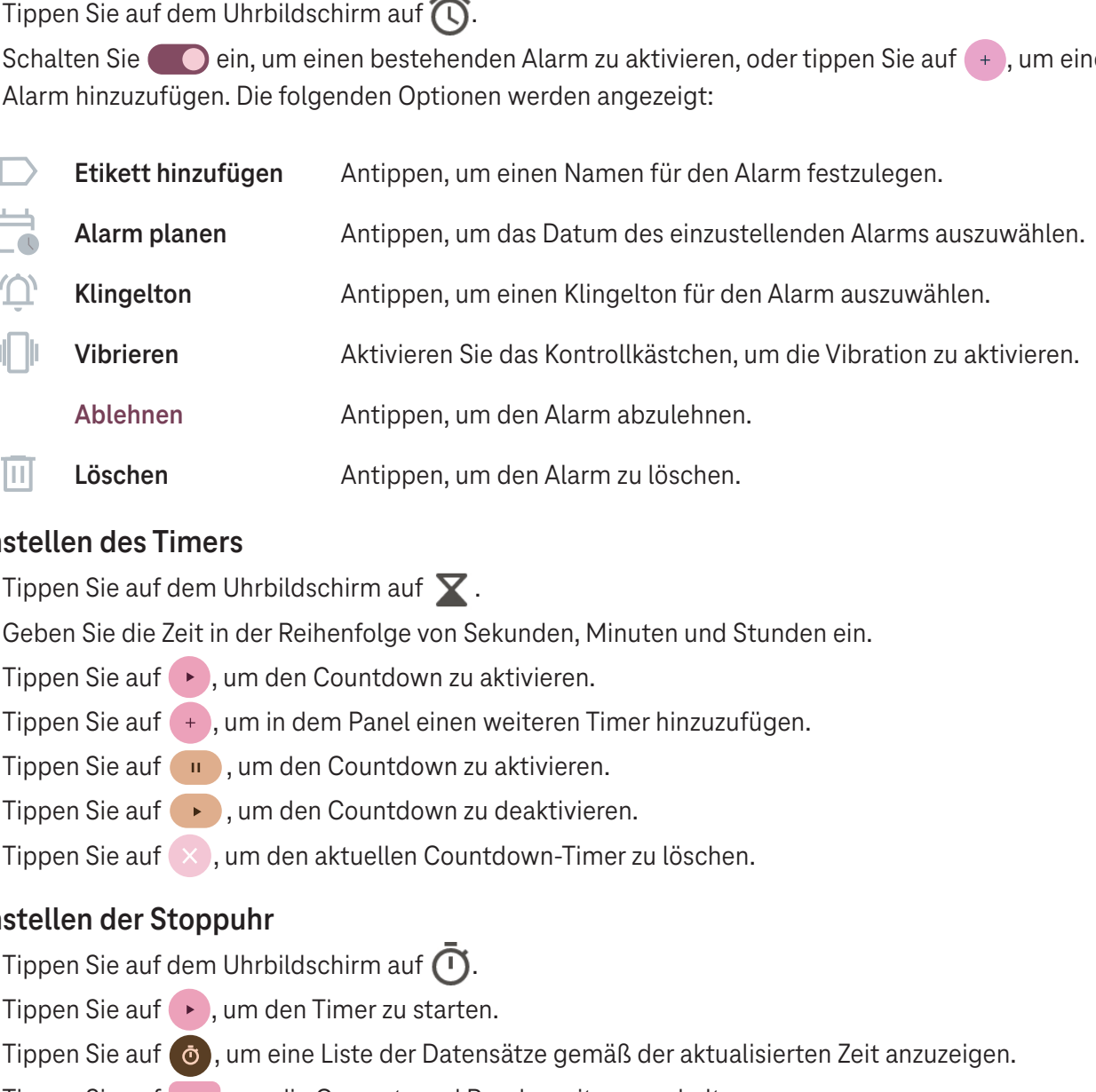

#### **Einstellen des Timers**

- Tippen Sie auf dem Uhrbildschirm auf  $\boldsymbol{\mathsf{Y}}$  .
- Geben Sie die Zeit in der Reihenfolge von Sekunden, Minuten und Stunden ein.
- $rac{1}{2}$ • Tippen Sie auf , um den Countdown zu aktivieren.
- $\cdot$  Tippen Sie auf  $(\cdot)$ , um in dem Panel einen weiteren Timer hinzuzufügen.
- Tippen Sie auf , um den Countdown zu aktivieren.
- $\ddot{\phantom{0}}$ • Tippen Sie auf , um den Countdown zu deaktivieren.
- Tippen Sie auf , um den aktuellen Countdown-Timer zu löschen.

#### **Einstellen der Stoppuhr**

- Tippen Sie auf dem Uhrbildschirm auf  $\bigcirc$ .
- Tippen Sie auf , um den Timer zu starten.
- $\overline{\phantom{a}}$  $\frac{1}{2}$  and  $\frac{1}{2}$  and  $\frac{1}{2}$  and  $\frac{1}{2}$  is the definition of the part of  $\frac{1}{2}$  $\cdot$  Tippen Sie auf (ö), um eine Liste der Datensätze gemäß der aktualisierten Zeit anzuzeigen.
- Tippen Sie auf **URD, um die Gesamt- und Rundenzeiten anzuhalten**.
- $\frac{1}{2}$  auf  $\frac{1}{2}$ , um alle neuen Timer zu  $\cdot$  Tippen Sie auf  $\circ$ , um alle neuen Timer zu löschen.

#### **Schlafenszeit**

J Legen Sie eine Schlafenszeit fest, in der Sie Ihr Telefon stumm schalten und nur beruhigende Klänge hören. Legen Sie eine Aufwachzeit fest, ab der Sie wieder Benachrichtigungen erhalten möchten.

# **5 Google-Apps ..................................................................**

Auf Ihrem Telefon sind Google-Apps vorinstalliert, um die Arbeitseffizienz und das Nutzererlebnis zu verbessern. In dieser Anleitung werden diese Apps kurz vorgestellt. Ausführliche Informationen zu den Funktionen und Benutzerhandbüchern finden Sie auf den entsprechenden Websites oder in den Einführungen der Apps. Registrieren Sie sich bei einem Google-Konto, um alle Funktionen nutzen zu können.

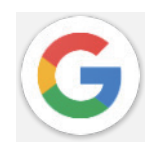

#### **Google**

Ihre Lesezeichen, Ihr Browserverlauf und Ihre Einstellungen können auf allen Geräten, auf denen der Browser installiert ist, mit Ihrem Google-Konto synchronisiert werden.

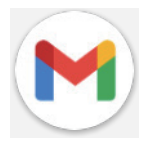

#### **Gmail**

Gmail ist der webbasierte E-Mail-Dienst von Google und wird bei der Ersteinrichtung des Telefons konfiguriert. Mit dieser App können Sie E-Mails senden und empfangen, E-Mails nach Etiketten verwalten, archivieren und vieles mehr. E-Mails können automatisch mit Ihrem Gmail-Konto synchronisiert werden.

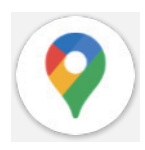

#### **Maps**

Google Maps bietet Satellitenbilder, Straßenkarten, 360°-Panoramaansichten von Straßen, Echtzeit-Verkehrsbedingungen und eine Routenplanung für Reisen zu Fuß, mit dem Auto oder mit öffentlichen Verkehrsmitteln. Mit dieser App können Sie Ihren eigenen Standort finden, nach einem Ort suchen und Routenvorschläge für Ihre Reisen erhalten.

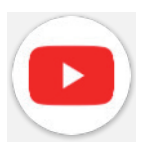

#### **YouTube**

YouTube ist eine Online-Videoplattform, auf der Nutzer Videos hochladen, ansehen und teilen können. Zu den verfügbaren Inhalten gehören Videoclips, TV-Clips, Musikvideos und andere Inhalte wie Video-Blogging, kurze Originalvideos und Lehrvideos. YouTube unterstützt eine Streaming-Funktion, mit der Sie Videos fast sofort nach dem Herunterladen aus dem Internet ansehen können.

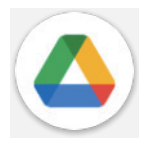

#### **Drive**

Ein von Google entwickelter Dateispeicher- und Synchronisierungsdienst, mit dem Nutzer Dateien in der Cloud speichern, freigeben und bearbeiten können. Die Dateien in Drive sind sicher und können von jedem Gerät aus aufgerufen werden, indem Sie sich bei Ihrem Google-Konto anmelden. Dateien oder Ordner können privat mit anderen Google-Kontonutzern geteilt werden.

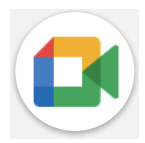

#### **Meet**

Dies ist eine mobile Videochat-App, mit der Benutzer Videoanrufe an Personen in ihrer Kontaktliste tätigen können, sobald deren Telefonnummern überprüft wurden.

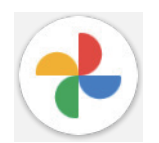

#### **Fotos**

Google Fotos speichert und sichert Ihre Fotos und Videos. Außerdem werden die Fotos automatisch analysiert und in Gruppen geordnet, so dass Sie die gewünschten Fotos schnell finden können.

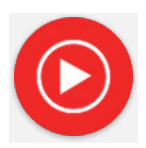

#### **YT Music**

YT Music Downloader ist ein Windows-Programm, welches das Herunterladen von Videos und Musik von YouTube vereinfacht. Mit dem YT Music Downloader können Sie Videos und/oder Audios von YouTube herunterladen. Das Programm ist auf Musik ausgerichtet. Sie können also Musikvideos (oder beliebige Videos) speichern oder diese Videos in reine Musik umwandeln. Die App speichert sie dann automatisch im MP3-Format. Wenn Sie einen entsprechenden YouTube-Link angeben, konvertiert und speichert das Programm diese Elemente sehr schnell in eine Datei. Sobald dies geschehen ist, können Sie auf diese Musik offline und über andere Geräte, auf die Sie diese Dateien übertragen, zugreifen.

# **6 Weitere Apps..................................................................**

Streichen Sie vom unteren Bildschirmrand nach oben, um diese weiteren Apps anzuzeigen.

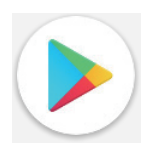

#### **Play Store**

Dient als offizieller App-Store für das Android-Betriebssystem, in dem Nutzer Apps und Spiele durchsuchen und herunterladen können. Die Apps sind entweder kostenlos oder kostenpflichtig.

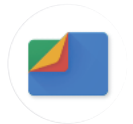

#### **Dateien**

Dateien zeigt alle auf dem Telefon gespeicherten Daten an, einschließlich externer SD-Karten und interner Speicher, z. B. Apps, Mediendateien, die aus dem Google Play Store, von YouTube oder von anderen Orten heruntergeladen wurden, Videos, Bilder oder Audiodateien, die Sie aufgenommen haben, sowie andere Daten, die über Bluetooth, USB-Kabel usw. übertragen wurden.

# **7 Sicherheit .......................................................................**

# **7.1 Bildschirmsperre**

Rufen Sie von der Startseite aus die **Einstellungen** im Kontrollzentrum oder über die Liste der Such-Apps auf. Gehen Sie zu **Sicherheit** > **Bildschirmsperre**.

Mit der Bildschirmsperre können Sie Ihr Telefon davor schützen, dass es ohne Ihre Zustimmung von anderen benutzt wird. Aktivieren Sie die folgenden Sicherheitsoptionen: Muster, PIN oder Passwort. Wer Ihr Telefon einschaltet, muss den Bildschirm entsperren, um auf Ihr Gerät zugreifen zu können. Ihr Gerät kann von jedem entsperrt werden, wenn Sie "Keine" oder "Wischen" wählen.

# **7.2 SIM-Karten-Sperre**

Eine SIM-PIN verhindert den Zugang zu den Mobildatennetzen. Wenn sie aktiviert ist, fordert jedes Gerät, das die SIM-Karte enthält, beim Neustart die PIN an. Eine SIM-PIN ist nicht dasselbe wie der Sperrcode, der zum Entsperren des Geräts verwendet wird.

# **7.3 Fingerabdrucksensor**

Verwenden Sie Ihren Fingerabdruck, um den Bildschirm zu entsperren.

Rufen Sie **Einstellungen** > **Sicherheit** > **Fingerabdruck** auf, um diese Funktion zu aktivieren.

**Hinweis: Sie müssen ein Muster, eine PIN oder ein Passwort festlegen, bevor Sie den Fingerabdrucksensor verwenden können.**

# **7.4 Gesichtserkennung**

Die Gesichtserkennung ermöglicht es Ihnen, Ihr Gerät mit Hilfe Ihrer Gesichtsdaten zu entsperren. Richten Sie die Erkennung entsprechend den Anweisungen auf dem Bildschirm ein. Achten Sie darauf, dass Sie bei der Verwendung der Gesichtserkennung in Richtung des Telefondisplays schauen.

**Hinweis: Sie müssen ein Muster, eine PIN oder ein Passwort festlegen, bevor Sie die Gesichtserkennung verwenden können.**

# **7.5 Smart-Sperre**

Diese Funktion ist standardmäßig inaktiv; um sie zu aktivieren, müssen Sie eine Bildschirmsperre festlegen. Wenn die Smart-Sperre aktiviert ist, bleibt Ihr Gerät entsperrt, solange es bei Ihnen in Sicherheit ist.

# **7.6 Verschlüsselung & Zugangsdaten**

Tippen Sie unter **Weitere Sicherheitseinstellungen**, um den Verschlüsselungsstatus Ihres Geräts und die Anmeldeinformationen anzuzeigen. Sie können alle gespeicherten Anmeldeinformationen ändern und löschen.

# **8 Konto...............................................................................**

# **8.1 Kontoinformationen**

Sie können auch von Ihrem Telefon aus auf Kontoinformationen zugreifen.

• Gehen Sie zu **Einstellungen** > **Über das Telefon**.

# **8.2 Software-Update**

Für den Zugriff auf Software-Updates gehen Sie wie folgt vor:

- Verbinden Sie Ihr Gerät mit einem WLAN-Netzwerk und achten Sie darauf, dass es eine stabile Datenverbindung hat.
- Vergewissern Sie sich, dass Ihr Akku vollständig aufgeladen ist, bevor Sie das Software-Update starten. Den aktuellen Akkustand Ihres Geräts finden Sie auf Ihrem Gerät unter **Einstellungen** > **Akku**.
- Gehen Sie zu **Einstellungen** > **System** > **System-Update**.
- Wenn Sie das System aktualisieren möchten, tippen Sie auf **Nach Update suchen**. Danach verfügt Ihr Telefon über die neueste Softwareversion.

### **9 Informationen zu Sicherheit und Vorschriften .............**

Lesen Sie dieses Kapitel sorgfältig durch, bevor Sie das Mobilgerät verwenden.

#### **Sicherheit und Verwendung**

Der Hersteller lehnt jede Haftung für Schäden ab, die durch unsachgemäßen oder nicht den Anweisungen entsprechenden Gebrauch entstehen. Die Nutzung der verbundenen Geräte unterliegt den Allgemeinen Geschäftsbedingungen von T-Mobile.

#### **Sicherheit im Straßenverkehr**

Halten Sie sich beim Fahren immer an die örtlichen Gesetze und Vorschriften für die Verwendung von drahtlosen Mobilgeräten und deren Zubehör. Die Nutzung von Mobilgeräten während der Fahrt kann in bestimmten Bereichen verboten oder eingeschränkt sein.

#### **Bedingungen für die Benutzung**

Halten Sie stets die Vorschriften der örtlichen Behörden für die Nutzung von Mobilgeräten in Flugzeugen ein.

#### **Warnhinweise für den Betrieb**

Verwenden Sie Ihr Mobilgerät nur in Übereinstimmung mit den örtlichen Gesetzen und Vorschriften und beachten Sie alle Hinweise, die in öffentlichen Bereichen gelten.

Wenn Sie ein implantierbares medizinisches Geräts haben, lesen und befolgen Sie die Anweisungen des Herstellers. Wenn Sie Fragen zur Verwendung Ihres Mobilgeräts in Verbindung mit Ihrem implantierbaren medizinischen Gerät haben, wenden Sie sich an Ihren Arzt.

- Es wird empfohlen, kleine Kinder bei der Nutzung des Mobilgeräts zu beaufsichtigen.
- Versuchen Sie nicht, Ihr Mobiltelefon zu zerlegen. Wenn Sie Ihr Mobilgerät zerlegen, erlischt die Garantie.
- Behandeln Sie das Mobilgerät stets sorgfältig und bewahren Sie es an einem sauberen und staubfreien Ort auf.
- Setzen Sie Ihr Mobilgerät keinen widrigen Wetter- oder Umweltbedingungen aus (Nässe, Feuchtigkeit, Regen, Eindringen von Flüssigkeiten, Staub, Meeresluft usw.). Der vom Hersteller empfohlene Betriebstemperaturbereich beträgt 0 °C bis +40 °C.
- **Hinweis: Der Höchstwert hängt vom Zustand des Geräts, den umgebenden Materialien und der Lackierung und Beschaffenheit des Gehäuses ab.**
- Bei über 40 °C kann die Lesbarkeit des Displays des Mobilgeräts beeinträchtigt sein, was jedoch nur vorübergehend und nicht schwerwiegend ist.
- Öffnen Sie Ihr Mobilgerät nicht und versuchen Sie nicht, es selbst zu lackieren oder zu reparieren.
- Lassen Sie das Mobilgerät nicht fallen, werfen Sie es nicht und versuchen Sie nicht, es zu verbiegen.
- Benutzen Sie das Mobilgerät nicht, wenn der Bildschirm beschädigt, gesprungen oder zerbrochen ist. Anderenfalls droht Verletzungsgefahr.
- Verwenden Sie nur Akkus, Ladegeräte und Zubehör, die vom Gerätehersteller und seinen Partnern empfohlen werden und mit Ihrem Mobilgerät kompatibel sind. Der Gerätehersteller und seine Partner lehnen jegliche Haftung für Schäden ab, die durch die Verwendung anderer Ladegeräte oder Akkus entstehen.

Bitte informieren Sie sich über die örtlichen Gesetze und Vorschriften in Ihrem Land, um zu erfahren, wie Sie Ihr Mobilgerät richtig entsorgen.

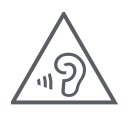

#### **SCHÜTZEN SIE IHR GEHÖR**

Zur Vermeidung von Gehörschäden sollten Sie nicht über einen längeren Zeitraum bei hoher Lautstärke Musik o.ä. hören. Seien Sie vorsichtig, wenn Sie das Gerät ans Ohr halten, während der Lautsprecher aktiviert ist.

#### **Datenschutz**

Beachten Sie bei der Aufnahme von Fotos und Tönen mit Ihrem Mobilgerät stets die Gesetze und Vorschriften Ihrer Gerichtsbarkeit oder anderer Gerichtsbarkeiten, in denen Sie Ihr Mobilgerät verwenden. Gemäß diesen Gesetzen und Vorschriften kann es strengstens untersagt sein, Fotos zu machen und/oder die Stimmen anderer Personen oder deren persönliche Merkmale aufzunehmen und diese zu vervielfältigen oder zu verbreiten, da dies als Verletzung der Privatsphäre angesehen werden kann.

Es liegt in der alleinigen Verantwortung des Nutzers, sicherzustellen, dass er gegebenenfalls eine vorherige Genehmigung einholt, um private oder vertrauliche Gespräche aufzuzeichnen oder Fotos von anderen Personen zu machen. Der Hersteller, der Verkäufer oder der Händler Ihres Mobilgeräts (einschließlich des Betreibers) lehnen jegliche Haftung ab, die sich aus der unsachgemäßen Nutzung des Mobilgeräts ergeben könnte.

#### **Rechtliche Informationen**

Um Ihnen besseren Zugang zu diesen wichtigen Informationen zu geben, haben wir diese Materialien über das Einstellungsmenü des Telefons zugänglich gemacht. Lesen Sie diese Informationen durch, bevor Sie Ihr Mobilgerät benutzen. Um auf die Materialien auf Ihrem Mobilgerät zuzugreifen, wischen Sie auf der Startseite nach oben und tippen Sie auf Einstellungen > Über das Telefon > Rechtliche Informationen und wählen Sie ein Thema aus.

#### **Regulatorische Informationen (e-label)**

Ihr Mobilgerät verfügt über ein elektronisches Etikett (E-Label), das regulatorische Informationen über Ihr Gerät enthält. Um die regulatorischen Informationen für dieses Gerät auf dem Gerät anzuzeigen, wischen Sie von der Startseite nach oben und tippen Sie dann auf Einstellungen > Über das Telefon > Regulatorische Label.

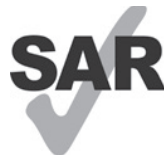

Dieses Smartphone wurde für die Verwendung mit Hörgeräten und einigen der von dem Smartphone verwendeten Funktechnologien getestet und bewertet. Möglicherweise werden jedoch in diesem Smartphone andere Funktechnologien verwendet, die noch nicht für die Verwendung mit Hörgeräten getestet wurden. Es ist wichtig, die verschiedenen Funktionen Ihres Smartphones gründlich und an

verschiedenen Orten auszuprobieren, um festzustellen, ob es Störgeräusche gibt, wenn Sie dieses Smartphone mit Ihrem Hörgerät oder Cochlea-Implantat verwenden. Erkundigen Sie sich bei Ihrem Mobilfunkanbieter nach den Rückgabe- und Umtauschrichtlinien und nach Informationen zur Kompatibilität mit Hörgeräten.

Ihr Gerät umfasst einen Funksender und -empfänger. Es wurde so konstruiert und hergestellt, dass die von der CONFORMITÉ EUROPÉENNE (CE) festgelegten Grenzwerte für Hochfrequenz (HF) nicht überschritten werden. Die von der CE für drahtlose Mobilgeräte festgelegten Grenzwerte für die HF-Belastung verwenden eine Maßeinheit, die als spezifische Absorptionsrate (SAR) bezeichnet wird und ein Maß für die Menge an Hochfrequenzenergie ist, die bei der Verwendung eines Mobilgeräts vom Körper absorbiert wird. Der CE-Grenzwert für die Belastung der Bevölkerung durch Mobiltelefone liegt bei einem SAR-Wert von 2,0 Watt pro Kilogramm (2,0 W/kg). Der höchste SAR-Wert für dieses Gerät lag bei Tests am Kopf bei 0,99 W/kg\*(10 g), bei Tests am Körper bei 1,57 W/kg\*(10 g).

Dieses Gerät entspricht den CE-Grenzwerten für die Strahlenbelastung, die für eine unkontrollierte Umgebung festgelegt wurden. Um die Einhaltung der Richtlinien zur Hochfrequenzbelastung zu gewährleisten, muss das Gerät in einem Abstand von mindestens 5 mm zum Körper verwendet werden.

Um weitere SAR-Informationen auf Ihrem Telefon anzuzeigen, wischen Sie auf der Startseite nach oben und tippen dann auf **Einstellungen > Über das Telefon > Rechtliche Informationen > HF-Belastung**.

#### **Akku und Zubehör**

Beachten Sie bei der Verwendung von Akkus folgende Vorsichtsmaßnahmen:

- Versuchen Sie nicht, den Akku zu öffnen (es besteht die Gefahr von giftigen Dämpfen und Verbrennungen).
- Der Akku darf nicht zerlegt oder kurzgeschlossen werden.
- Verbrennen Sie einen verbrauchten Akku nicht, entsorgen Sie ihn nicht im Hausmüll und lagern Sie ihn nicht bei Temperaturen über 60 ºC.
- Nicht zerlegen oder öffnen, zerdrücken, verbiegen oder verformen, durchstechen oder zerkleinern.
- Um Feuer, Explosionen oder andere Gefahren zu vermeiden, versuchen Sie nicht, Akkus zu verändern, wiederaufzubereiten oder Fremdkörper hineinzustecken, und bringen Sie Akkus nicht mit Wasser oder anderen Flüssigkeiten in Kontakt oder tauchen sie darin ein.

Produkte mit dem folgenden Symbol müssen am Ende ihrer Lebensdauer zu Sammelstellen gebracht werden:

• Kommunale Abfallentsorgungszentren mit spezifischen Behältern für diese Produkte.

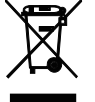

• Sammelbehälter in Verkaufsstellen.

Auf der CTIA-Website erfahren Sie mehr darüber, wie Sie Ihr Mobilgerät recyceln können: www.ctia.org/news/howto-recycle-your-mobile-device

VORSICHT: WENN DER AKKU DURCH EINEN FALSCHEN TYP ERSETZT WIRD, KANN DAS GERÄT EXPLODIEREN. ENTSORGEN SIE GEBRAUCHTE AKKUS ENTSPRECHEND DEN ANWEISUNGEN.

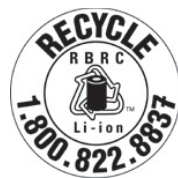

#### **Recyclinginformationen**

Rufen Sie den Recycle Customer Support unter 1-855-368-0829 (USA) an, um Anweisungen zum Recycling zu erhalten. In den USA können Sie hier mehr über das CTIA-Recyclingprogramm erfahren: http://www.recyclewirelessphones.com.

#### **Ladegeräte**

Wechselstrom-/Reiseladegeräte arbeiten innerhalb eines Temperaturbereichs von: 0°C bis 45°C.

Aufgrund unterschiedlicher elektrischer Spezifikationen funktioniert ein Ladegerät, das Sie in einem Land gekauft haben, in einem anderen Land möglicherweise nicht. Ladegeräte sollten daher nur zweckgemäß und im Land des Kaufs verwendet werden.

Dieses Produkt sollte mit Netzgeräten mit folgenden Spezifikationen betrieben werden. Ladegerät: Eingangsleistung: 100-240V~ 50/60Hz 0,5A Ausgangsleistung:  $5V = 3A$ 

#### **Lizenzen**

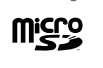

Das microSD-Logo ist eine Marke von SD-3C, LLC.

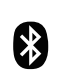

Die Bluetooth®-Wortmarke und -Logos sind Eigentum von Bluetooth SIG, Inc., und die Verwendung dieser Marken durch den Gerätehersteller und seine Partner erfolgt unter Lizenz. Andere Marken und Markennamen sind Eigentum ihrer jeweiligen Inhaber.

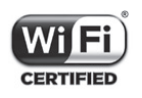

Das Wi-Fi-Logo ist ein Zertifizierungszeichen der Wi-Fi Alliance.

# **10 Technische Daten...........................................................**

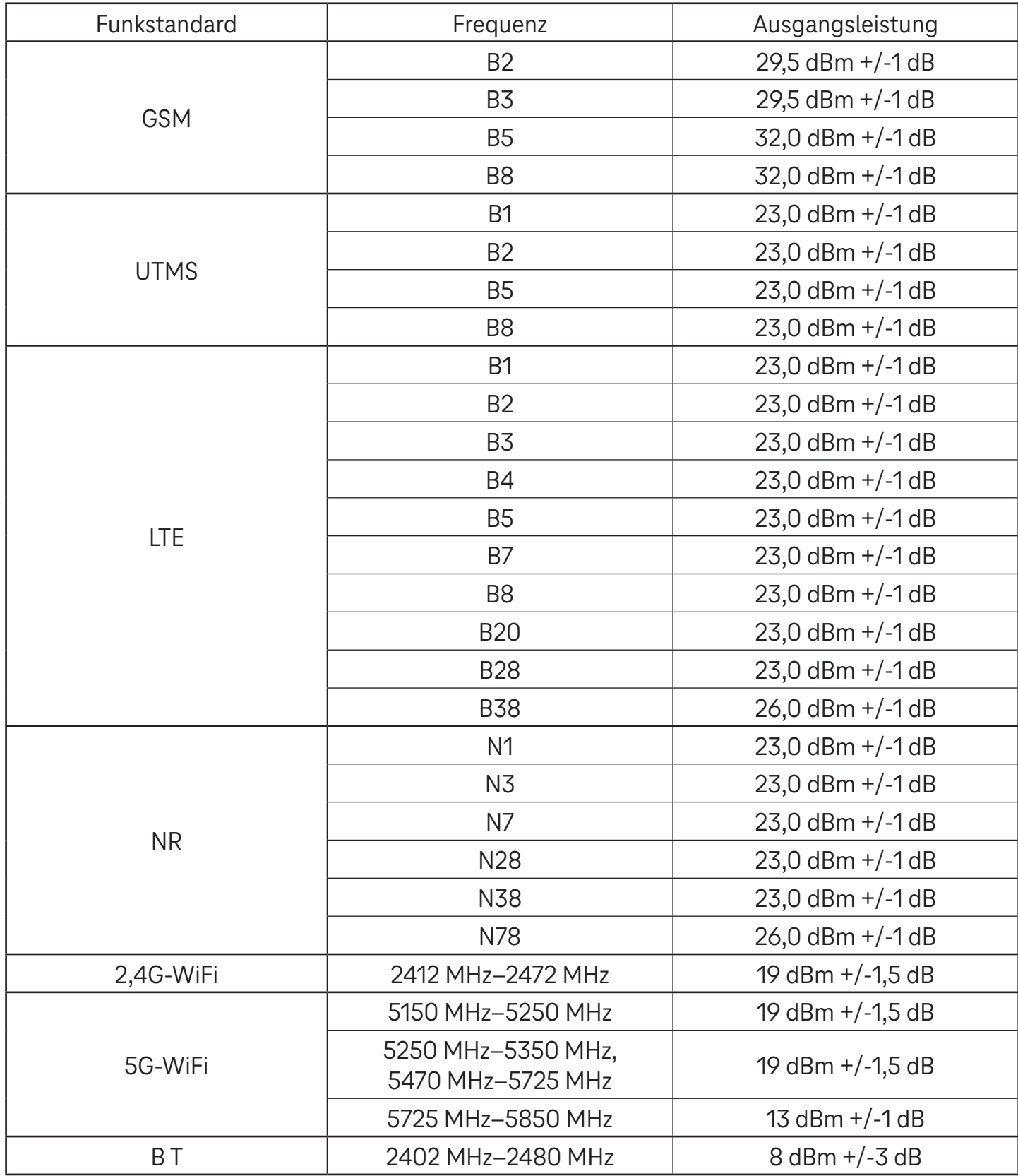

#### **Frequenzband: 5150 - 5250 MHz:**

Verwendung in Innenräumen: Nur innerhalb von Gebäuden. Die Installation und Verwendung in Straßenfahrzeugen und Eisenbahnwaggons ist nicht gestattet.

Begrenzter Einsatz im Freien: Bei Verwendung im Freien dürfen die Geräte nicht an einer festen Anlage oder an der Außenkarosserie von Straßenfahrzeugen, einer festen Infrastruktur oder einer festen Außenantenne angebracht werden. Die Nutzung durch unbemannte Luftfahrtsysteme (UAS) ist auf das Frequenzband 5170 - 5250 MHz beschränkt.

#### **Frequenzband: 5250 - 5350 MHz:**

Verwendung in Innenräumen: Nur innerhalb von Gebäuden. Die Installation und Verwendung in Straßenfahrzeugen, Zügen und Luftfahrzeugen ist nicht gestattet. Die Verwendung im Freien ist nicht gestattet. Der Betrieb von WAS/ RLAN-Anlagen in großen Luftfahrzeugen (mit Ausnahme von mehrmotorigen Hubschraubern) ist bis zum 31. Dezember 2028 gestattet.

#### **Frequenzband: 5470 - 5725 MHz:**

Die Installation und Verwendung in Straßenfahrzeugen, Zügen und Luftfahrzeugen sowie die Verwendung für unbemannte Luftfahrtsysteme (UAS) sind nicht gestattet. Der Betrieb von WAS/RLAN-Anlagen in großen Luftfahrzeugen (mit Ausnahme von mehrmotorigen Hubschraubern), außer im Frequenzband 5600 - 5650 MHz, ist bis zum 31. Dezember 2028 gestattet.

# **11 Problembehebung .........................................................**

Hier finden einige häufige Probleme und ihre Lösungen.

#### **Mein Telefon nimmt eingehende Anrufe nicht an**

- Stellen Sie sicher, dass das Telefon eingeschaltet und mit einem Netzwerk verbunden ist.
- Prüfen Sie, ob das Netzwerk überlastet oder nicht verfügbar ist.
- Prüfen Sie den Status Ihres Abonnements.
- Vergewissern Sie sich, dass Sie keine Weiterleitung für eingehende Anrufe eingerichtet haben.
- Vergewissern Sie sich, dass Sie bestimmte Anrufarten nicht blockiert haben.
- Vergewissern Sie sich, dass sich Ihr Telefon nicht im Flugmodus befindet.

#### **Der Name/die Nummer des Anrufers wird nicht angezeigt, wenn ein Anruf eingeht**

- Wenn der Anrufer nicht in Ihrer Kontaktliste ist, können Sie NameID abonnieren
- Der Anrufer hat möglicherweise seinen Namen oder seine Nummer unterdrückt.

#### **Ich kann meine Kontakte nicht finden**

- Vergewissern Sie sich, dass Ihre SIM-Karte nicht beschädigt ist.
- Vergewissern Sie sich, dass Ihre SIM-Karte richtig eingelegt ist.
- Importieren Sie alle auf der SIM-Karte gespeicherten Kontakte in das Telefon.

#### **Die Tonqualität der Anrufe ist schlecht**

- Stellen Sie die Lautstärke während eines Gesprächs durch Drücken der Lautstärketaste ein.
- Überprüfen Sie die Signalstärke des Netzwerks. Begeben Sie sich an einen Ort mit stärkerer Signalstärke.
- Stellen Sie sicher, dass der Hörer, der Anschluss oder der Lautsprecher Ihres Telefons sauber ist.

#### **Ich kann die im Handbuch beschriebenen Funktionen nicht nutzen**

- Vergewissern Sie sich, dass Ihr Abonnement diesen Dienst umfasst.
- Vergewissern Sie sich, dass für diese Funktion kein zusätzliches Zubehör erforderlich ist.

#### **Wenn ich eine Nummer aus meinen Kontakten auswähle, wird die Nummer nicht gewählt**

- Vergewissern Sie sich, dass Sie die Nummer korrekt eingetragen haben.
- Vergewissern Sie sich, dass Sie die Landesvorwahl gewählt haben, wenn Sie eine Nummer im Ausland anrufen.

#### Mein Handy kann keine Verbindung zu einem Netzwerk herstellen oder es wird "Kein Dienst" **angezeigt**

- Versuchen Sie, eine Verbindung mit dem Netzwerk herzustellen, indem Sie sich an einen anderen Ort begeben.
- Überprüfen Sie die Netzabdeckung in Ihrem aktuellen Bereich.
- Überprüfen Sie, ob Ihre SIM-Karte gültig ist.
- Vergewissern Sie sich, dass Ihr Telefon nicht auf den Flugmodus eingestellt ist.
- Wenn Sie sich außerhalb Ihres T-Mobile-Netzes befinden, müssen Sie möglicherweise in den Einstellungen des Telefons "Roaming" aktivieren, um eine Verbindung zu einem anderen Netz herzustellen. Es können Roaming-Gebühren anfallen.

#### **Mein Handy kann keine Verbindung zum Internet herstellen**

- Vergewissern Sie sich, dass der Internetdienst Cellular Data in Ihrem Mobilfunkvertrag verfügbar ist.
- Überprüfen Sie die Einstellungen Ihres Telefons. Vergewissern Sie sich, dass Mobilfunkdaten aktiviert sind oder eine WLAN-Verbindung besteht.
- Vergewissern Sie sich, dass Sie sich an einem Ort mit Netzabdeckung für Mobilfunkdaten oder WLAN-Internetverbindung befinden.
- Versuchen Sie, die Verbindung zu einem späteren Zeitpunkt oder von einem anderen Ort aus herzustellen.

#### **Ungültige SIM-Karte**

- Vergewissern Sie sich, dass die SIM-Karte richtig eingelegt ist (siehe "Einlegen der Nano-SIM-Karte").
- Stellen Sie sicher, dass der Chip auf Ihrer SIM-Karte nicht beschädigt ist.
- Vergewissern Sie sich, dass der Dienst Ihrer SIM-Karte mit dem Netz übereinstimmt, in dem Sie sich befinden.

#### **Mein Telefon kann keine ausgehenden Anrufe tätigen**

- Vergewissern Sie sich, dass Sie eine gültige Nummer gewählt haben und auf Ihrem Telefon auf "Anrufen" gedrückt haben.
- Überprüfen Sie bei Auslandsgesprächen die Länder- und Ortsvorwahlen.
- Vergewissern Sie sich, dass Ihr Telefon mit einem Netz verbunden ist und dass das Netz nicht überlastet ist bzw. dass es verfügbar ist.
- Prüfen Sie den Status Ihres Abonnements.
- Vergewissern Sie sich, dass Sie ausgehende Anrufe nicht blockiert haben.

#### **Mein Telefon lässt sich nicht einschalten**

• Wenn sich das Telefon nicht einschalten lässt, laden Sie es mindestens 10 Minuten lang auf, um die erforderliche Mindestakkuladung zu gewährleisten. Schalten Sie es dann wieder ein.

#### **Mein Telefon reagiert seit mehreren Minuten nicht mehr**

• Wenn Ihr Telefon nicht reagiert, schalten Sie es aus, indem Sie die Einschalttaste gedrückt halten, und starten Sie es dann erneut.

#### **Mein Telefon schaltet sich von selbst aus**

- Wenn sich Ihr Telefon von selbst ausschaltet, vergewissern Sie sich, dass Sie nicht versehentlich die Einschalttaste gedrückt haben.
- Prüfen Sie den Ladezustand des Akkus.
- Wenn es immer noch nicht funktioniert, setzen Sie das Telefon über die Reset-Optionen in den Einstellungen des Telefons auf die Werkseinstellungen zurück. Stellen Sie zuvor sicher, dass Sie eine Sicherungskopie Ihrer Daten erstellt haben.

#### **Mein Handy lässt sich nicht richtig aufladen**

- Vergewissern Sie sich, dass Sie das richtige Ladegerät verwenden, das im Lieferumfang des Telefons enthalten ist.
- Vergewissern Sie sich, dass der Akku nicht vollständig entladen ist. Wenn der Akku über einen längeren Zeitraum entladen war, kann es etwa 10 Minuten dauern, bis die Akku-Ladeanzeige auf dem Bildschirm erscheint.
- Vergewissern Sie sich, dass der Ladevorgang bei normalen Temperaturbedingungen durchgeführt wird (0°C bis 45°C).

#### **Ich kann keinen Kontakt hinzufügen**

• Vergewissern Sie sich, dass die Kontaktliste auf Ihrer SIM-Karte nicht voll ist; löschen Sie ggf. einige Dateien oder speichern Sie Dateien auf dem Telefon.

#### **Meine Anrufer können keine Nachrichten auf meiner Voicemail hinterlassen**

- Wenden Sie sich an Ihren Netzbetreiber, um die Verfügbarkeit des Dienstes zu prüfen.
- Richten Sie Ihre Voicemail so ein, dass Anrufer eine Nachricht hinterlassen können.

#### **Ich kann nicht auf meine Voicemail zugreifen**

- Vergewissern Sie sich, dass die Voicemail-Nummer von T-Mobile unter "Voicemail-Nummer" korrekt eingegeben ist.
- Versuchen Sie es später, falls das Netz gerade ausgelastet ist.

#### **Ich kann keine MMS senden und empfangen**

- Überprüfen Sie, ob der Speicher Ihres Telefons voll ist.
- Wenden Sie sich an den Kundendienst, um die Verfügbarkeit des Dienstes und die MMS-Parameter zu prüfen.
- Überprüfen Sie die Nummer des Serverzentrums oder Ihr MMS-Profil beim Kundendienst.
- Das Serverzentrum kann überlastet sein. Versuchen Sie es später erneut.
- Starten Sie eine neue Nachrichtenkette. Ihre Nachrichtenkette hat möglicherweise ihr Limit erreicht.

#### **SIM-Karten-PIN gesperrt**

• Wenden Sie sich an den Kundendienst, um den PUK-Code (Personal Unblocking Key) zu erhalten.

#### **Ich kann mein Telefon nicht mit meinem Computer verbinden**

- Installieren Sie Smart Suite.
- Überprüfen Sie, ob Ihr USB-Treiber richtig installiert ist.
- · Öffnen Sie das Feld "Benachrichtigungen", um zu überprüfen, ob der Smart Suite Agent aktiviert wurde.
- Vergewissern Sie sich, dass Sie das Kontrollkästchen für "USB-Debugging" aktiviert haben.
- Überprüfen Sie, ob Ihr Computer die Voraussetzungen für die Installation von Smart Suite erfüllt.
- Vergewissern Sie sich, dass Sie das richtige Kabel aus dem Karton verwenden.

#### **Ich kann keine neuen Dateien herunterladen**

- Vergewissern Sie sich, dass der Speicherplatz auf dem Telefon für den Download ausreicht.
- Wählen Sie die microSD-Karte als Speicherort für die heruntergeladenen Dateien.
- Prüfen Sie den Status Ihres Abonnements.

#### **Das Telefon wird von anderen nicht über Bluetooth erkannt**

- Vergewissern Sie sich, dass Bluetooth eingeschaltet ist und Ihr Telefon für andere Benutzer sichtbar ist.
- Vergewissern Sie sich, dass sich die beiden Geräte innerhalb des Bluetooth-Erfassungsbereichs befinden.

#### **Der Akku entlädt sich zu schnell**

- Achten Sie darauf, dass Sie die vollständige Ladezeit (mindestens 2,3 Stunden) einhalten.
- Nach einer Teilladung ist die Akkustandsanzeige möglicherweise nicht genau.
- Warten Sie nach dem Entfernen des Ladegeräts mindestens 10 Minuten, um eine genaue Anzeige zu erhalten.
- Passen Sie eventuell die Helligkeit des Bildschirms an.
- Verlängern Sie das Intervall für die automatische Prüfung auf E-Mails so lange wie möglich.
- Aktualisieren Sie Nachrichten und Wetterdaten manuell oder verlängern Sie das Intervall für den automatischen Abruf.
- Beenden Sie im Hintergrund laufende Apps, wenn sie über einen längeren Zeitraum nicht genutzt werden.
- Deaktivieren Sie Bluetooth, WLAN oder GPS, wenn Sie es nicht benutzen.

#### **Das Telefon wird nach längeren Anrufen, Spielen, Surfen im Internet oder dem Ausführen anderer komplexer Apps warm**

• Diese Erwärmung ist eine normale Folge der Verarbeitung von sehr vielen Daten durch die CPU. Nach Beendigung der oben genannten Aktionen kehrt Ihr Telefon wieder zur Normaltemperatur zurück.

#### **Nach dem Zurücksetzen auf die Werkseinstellungen kann ich mein Telefon nicht mehr verwenden, ohne die Anmeldedaten für das Google-Konto einzugeben**

- Nach dem Zurücksetzen müssen Sie die ursprünglichen Anmeldedaten für das Google-Konto eingeben, die auf diesem Telefon verwendet wurden.
- Wenn Sie sich nicht mehr an die Anmeldedaten für Ihr Google-Konto erinnern können, führen Sie die Wiederherstellungsprozedur für das Google-Konto durch.

#### **Das Telefon klingelt nicht, wenn ein Anruf oder eine Nachricht eingeht**

- Stellen Sie sicher, dass der Modus "Nicht stören" (Einstellungen > Töne und Vibration > Nicht stören) nicht aktiviert ist.
- Drücken Sie die Lautstärketaste, um die Lautstärke anzupassen.